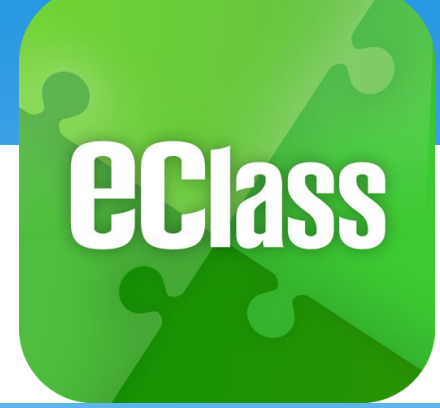

eClass App 手機應用程式 家長使用手冊

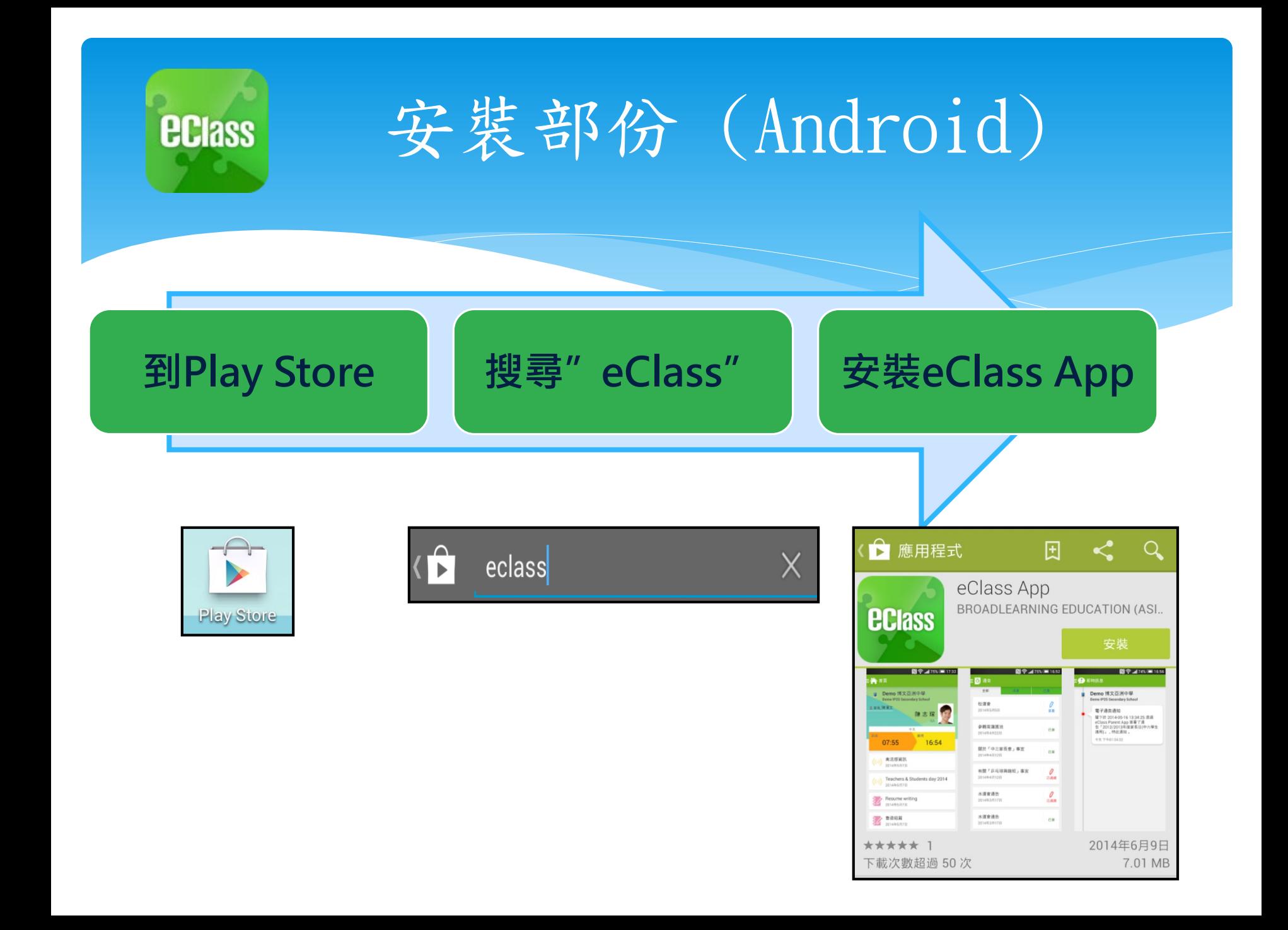

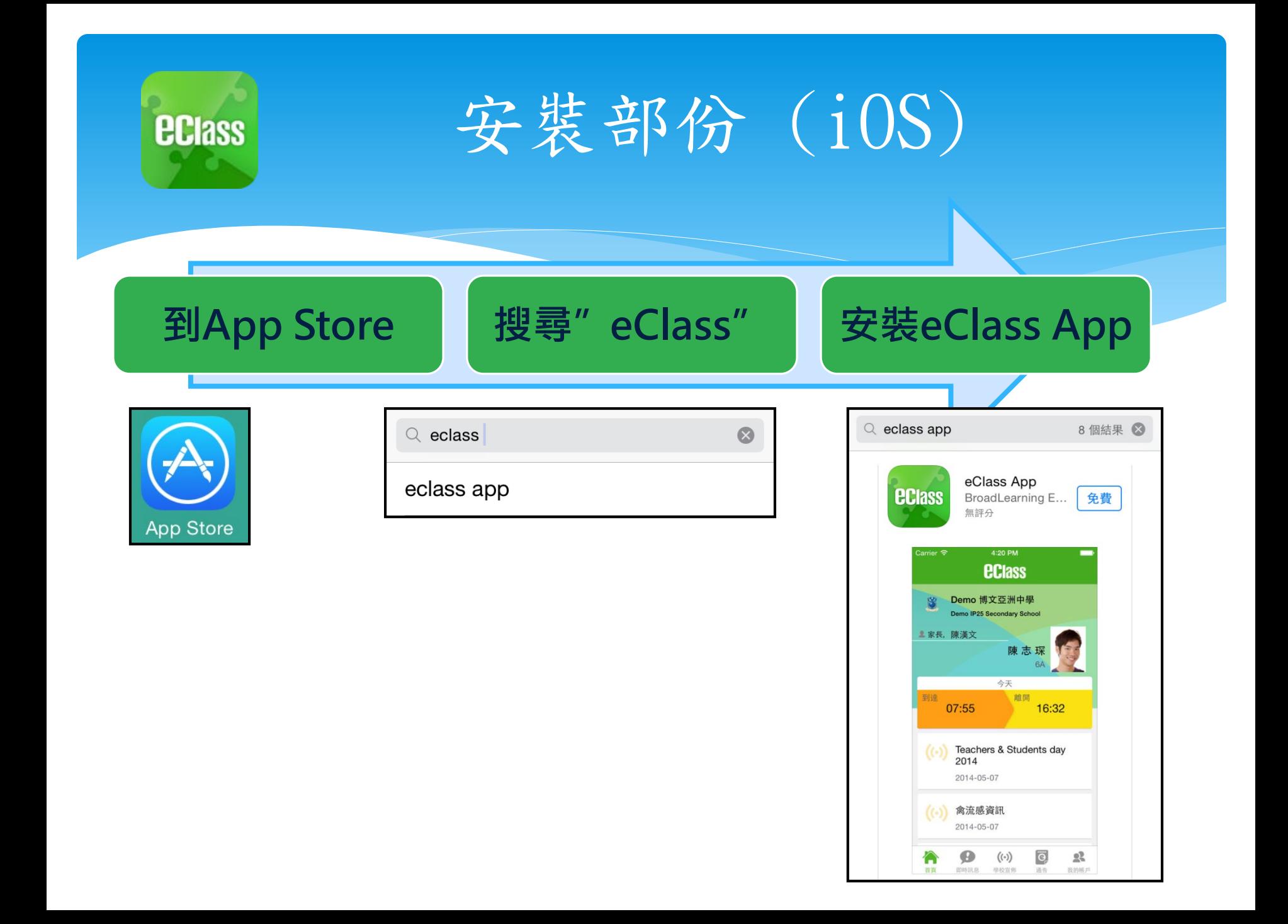

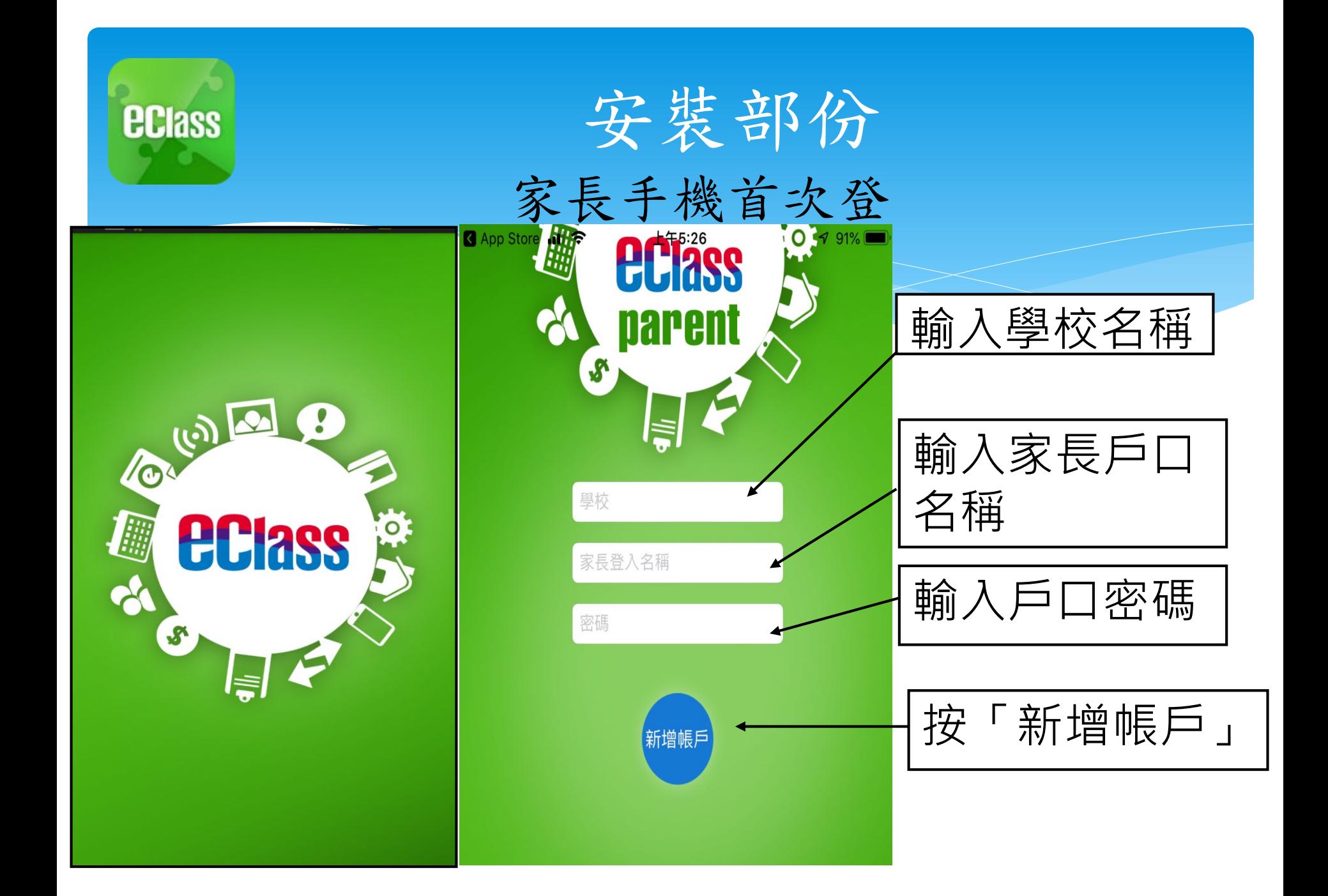

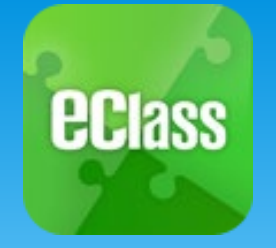

## eClass App 功能

- 1. 即時訊息
- 2. 學校宣佈
- 3. 電子通告
- 4. 考勤紀錄
- 5. 繳費紀錄

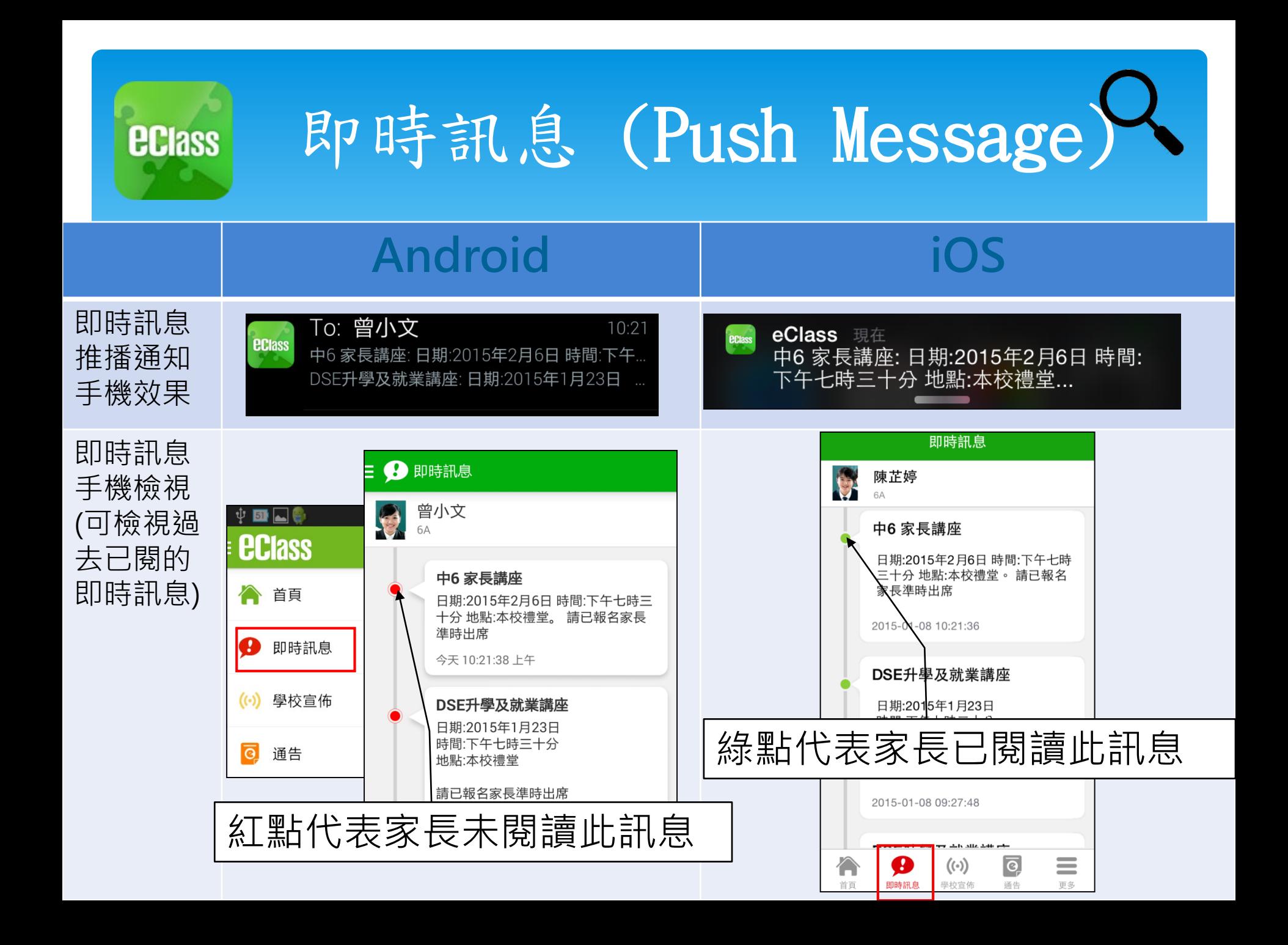

## 即時訊息 (Push Message) **ECIASS** 還包括

1.學校宣佈通知 2.新通告提示 3.簽署電子通告確認通知 4.欠交電子通告提示

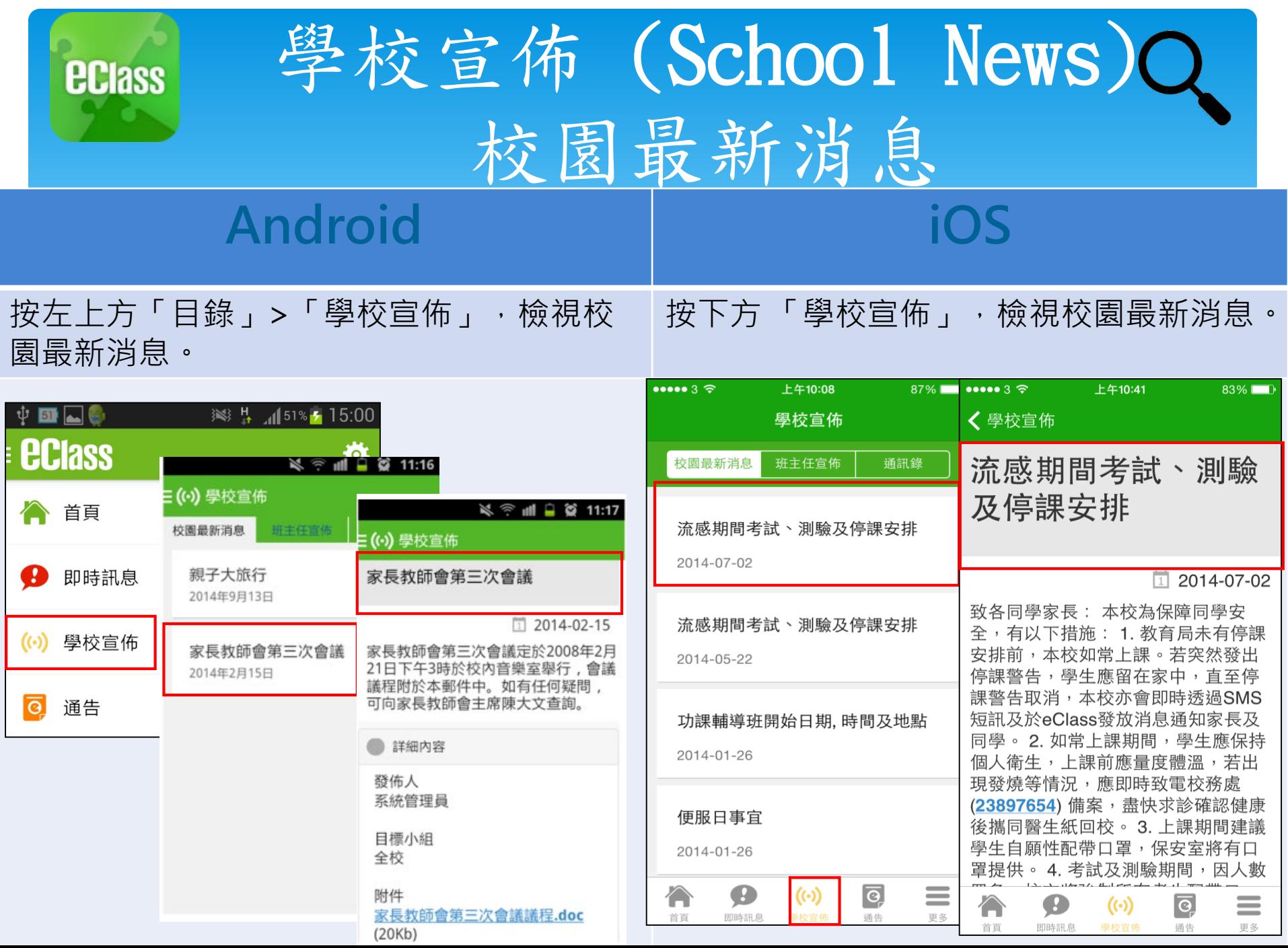

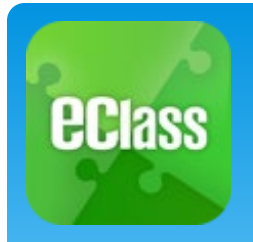

## 電子通告 (eNotice)

## **Android**

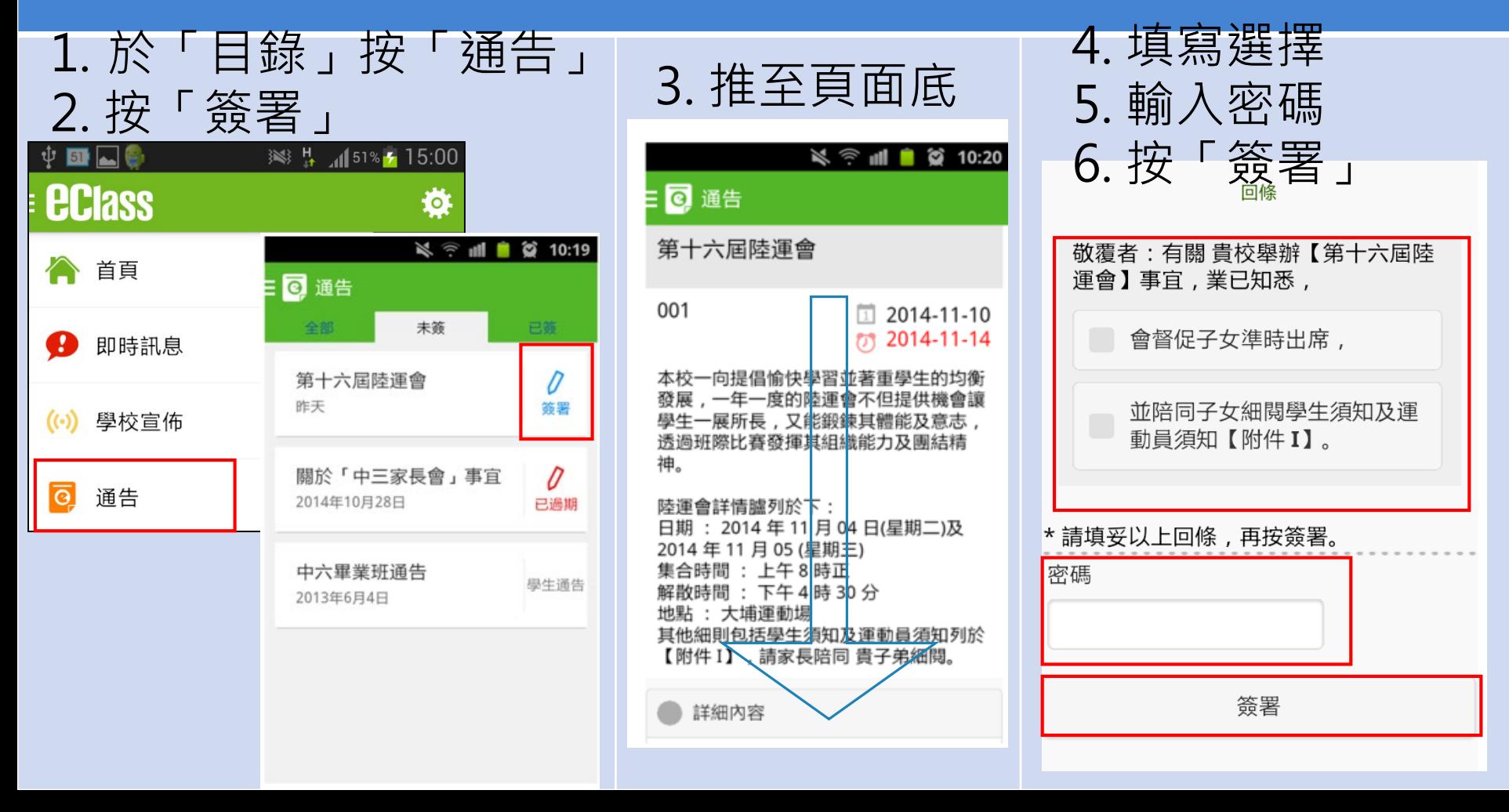

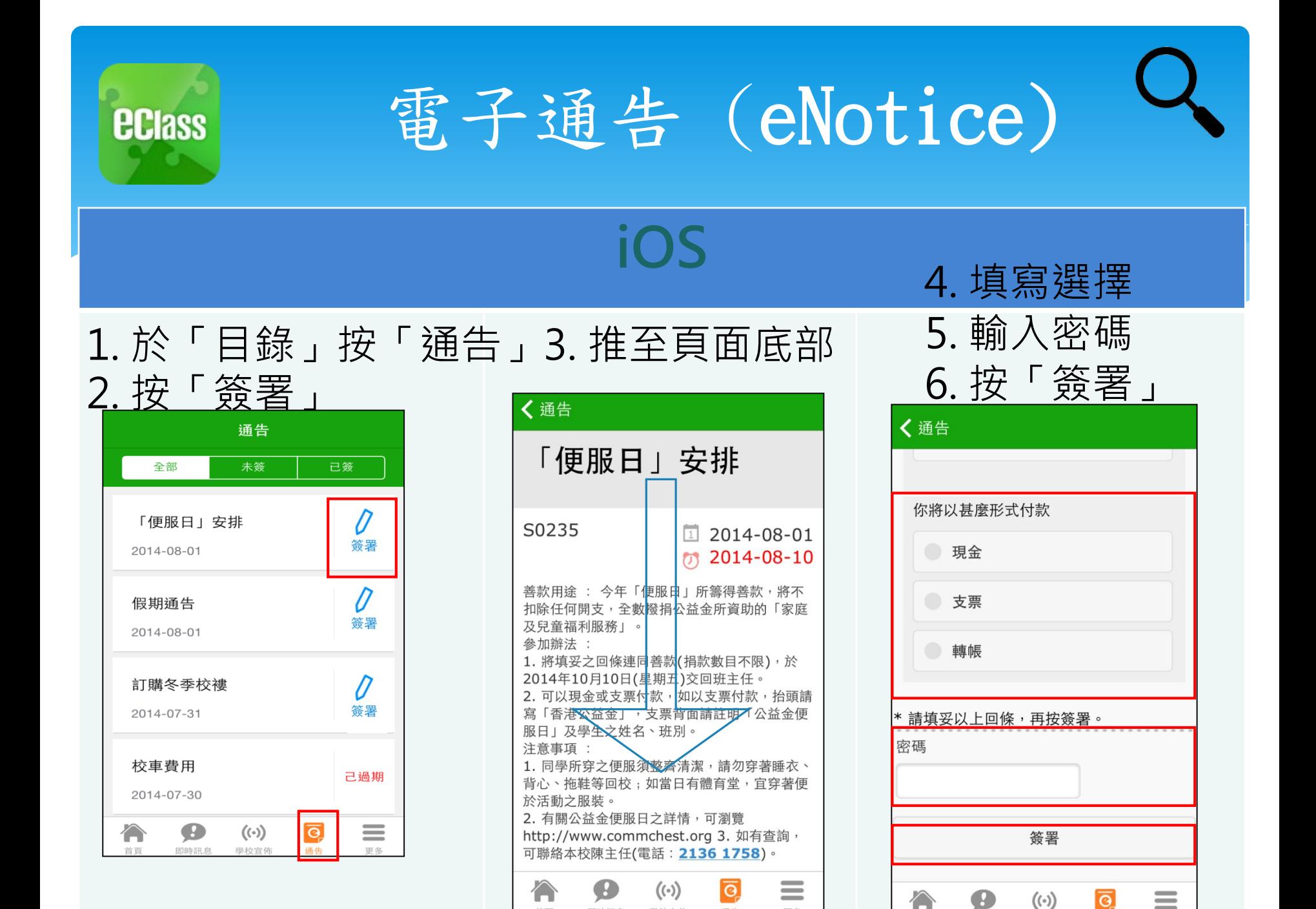

首頁

即時訊息

學校宣佈

更多

即時期息

思拉宫体

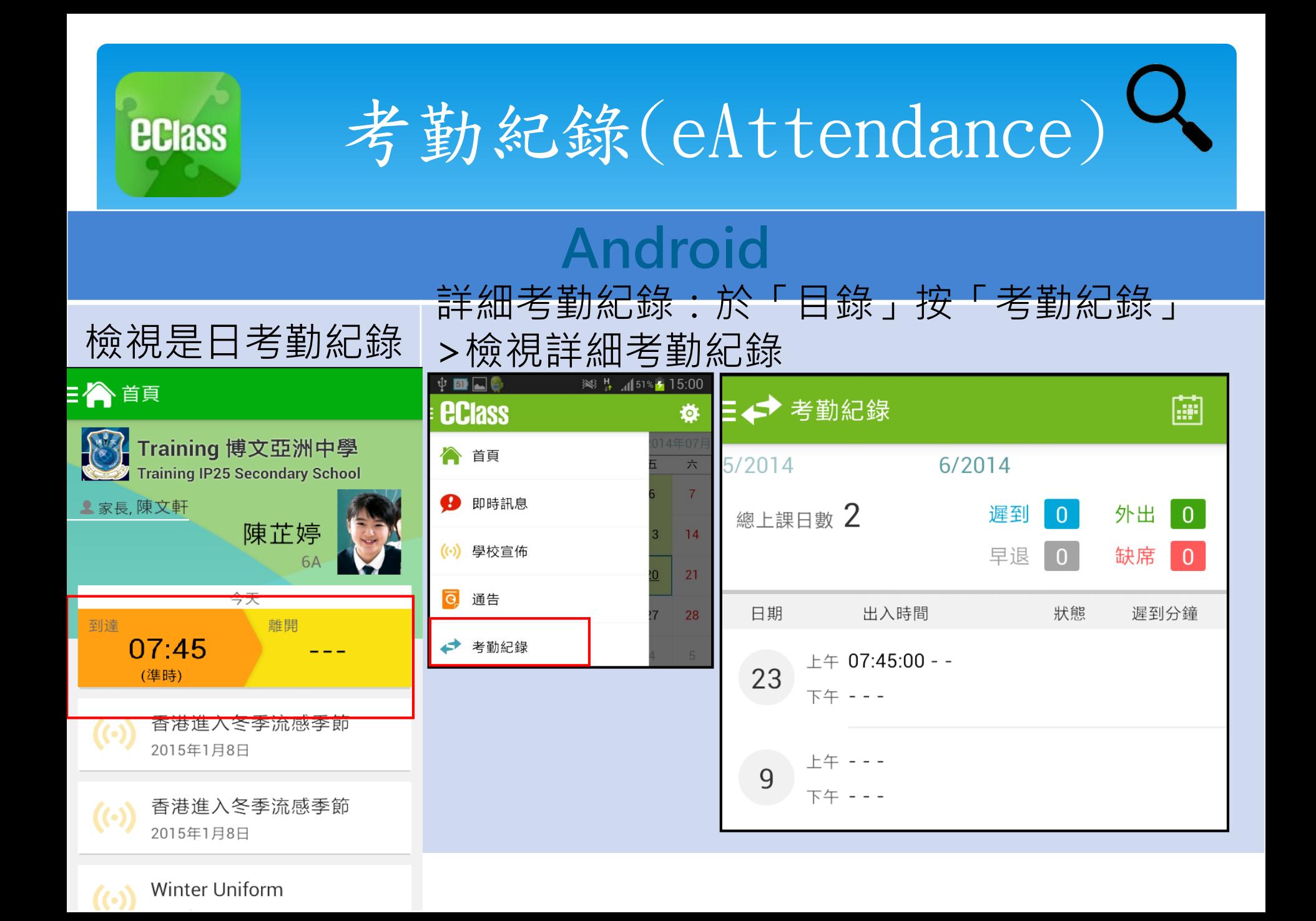

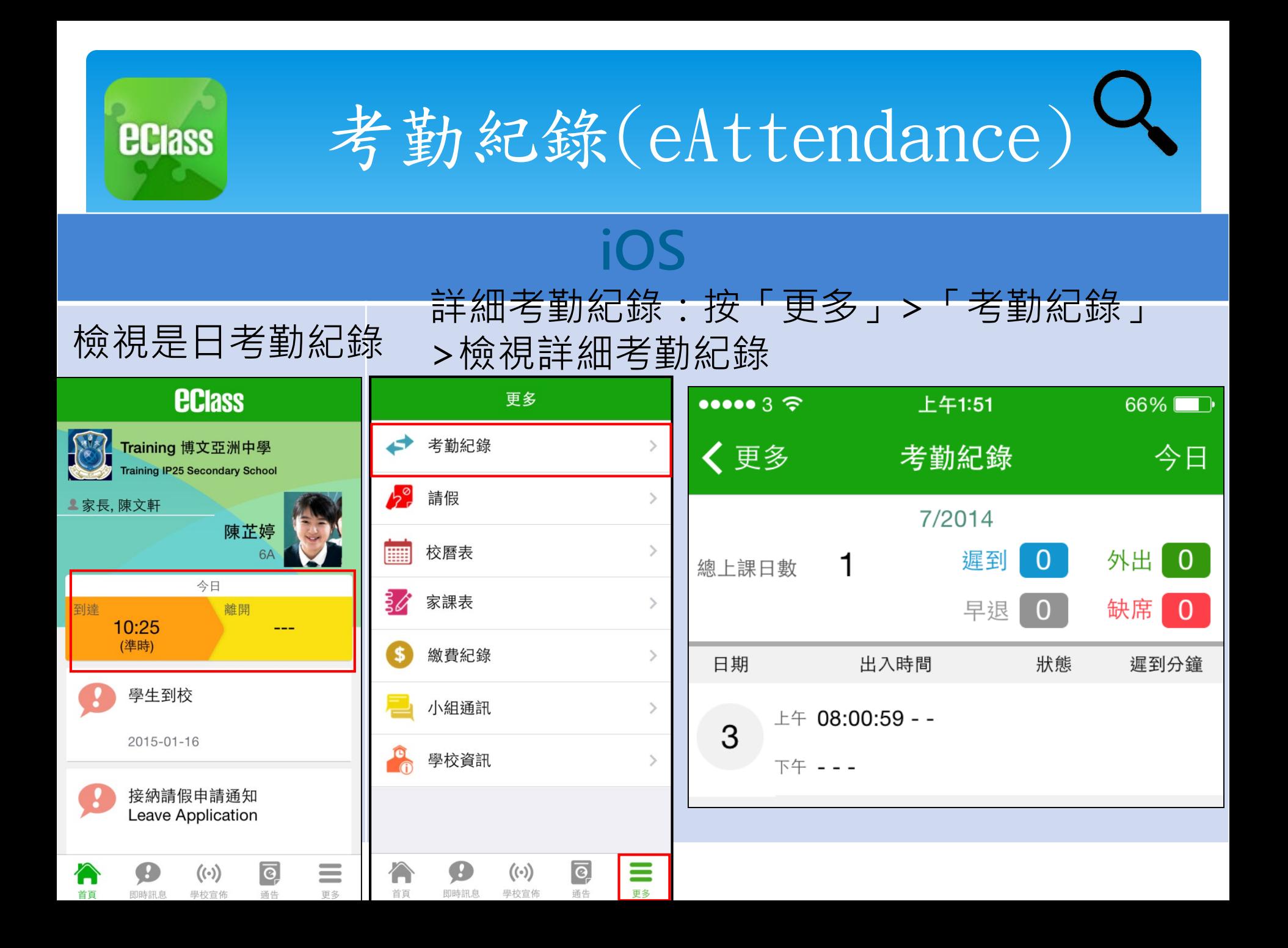

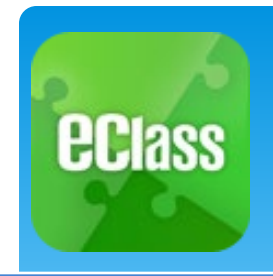

繳費紀錄(ePayment)

## **Android**

於「目錄」按「繳費紀 錄」,檢視繳費紀錄。

檢視戶口結存及待繳款項 檢視戶口結存及交易紀錄

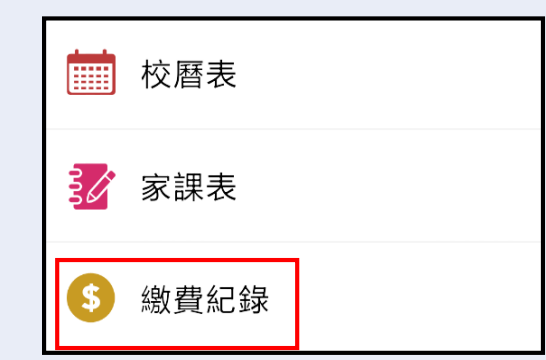

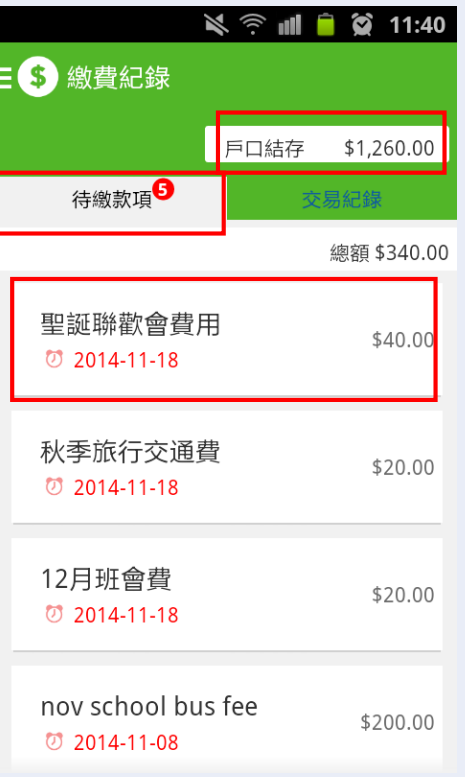

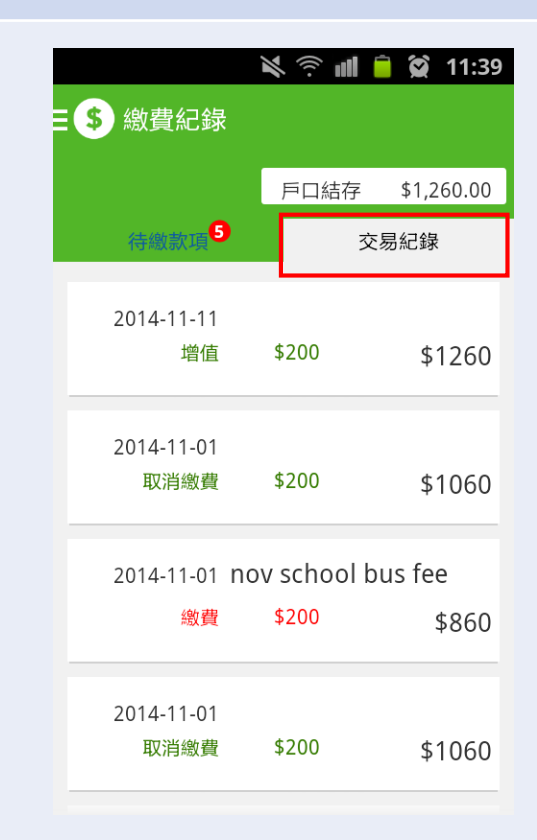

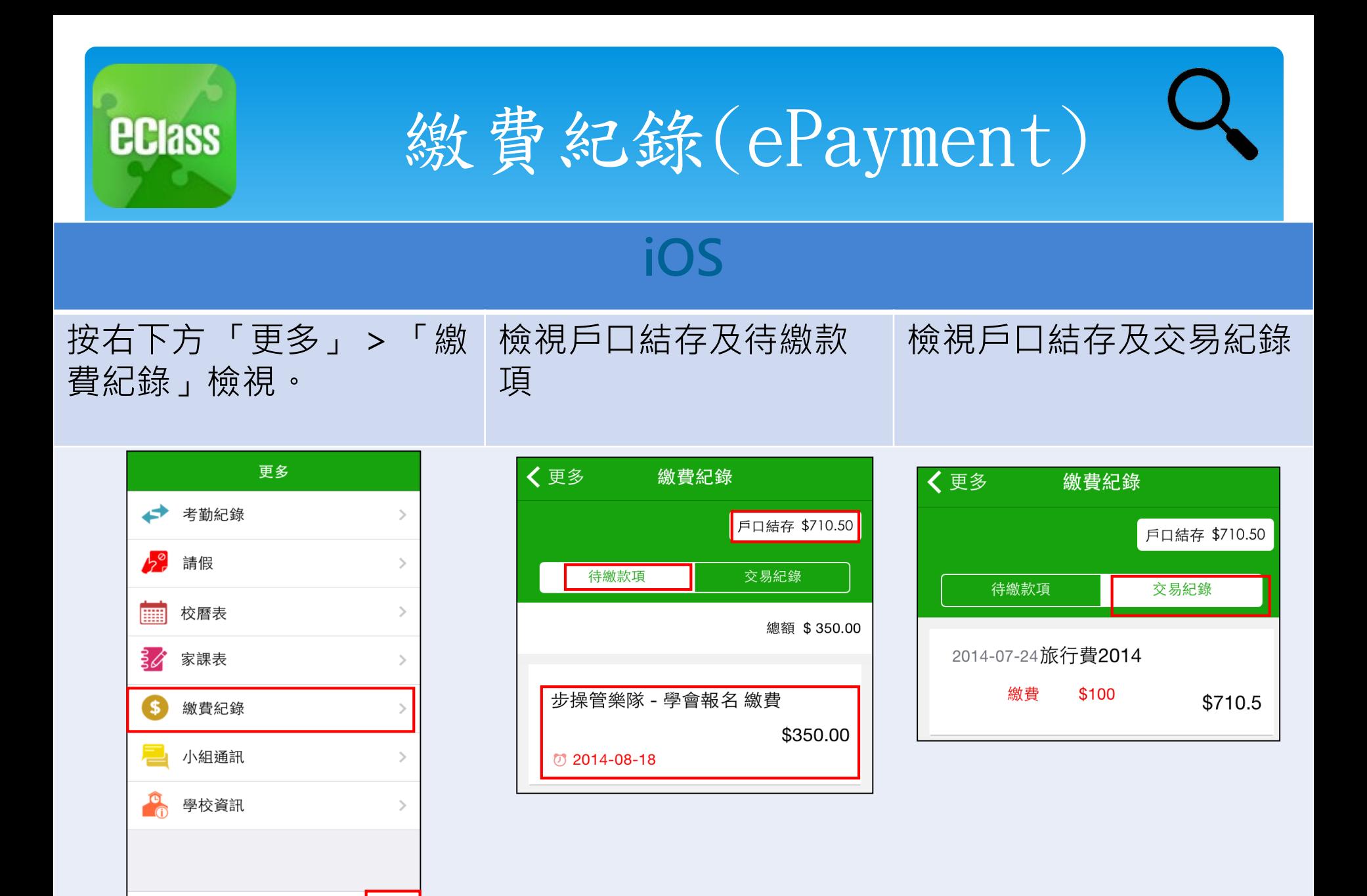

 $\overline{\mathsf{G}}$ 

通生

 $(\cdot)$ 

學校宣佈

即時訊息

≣

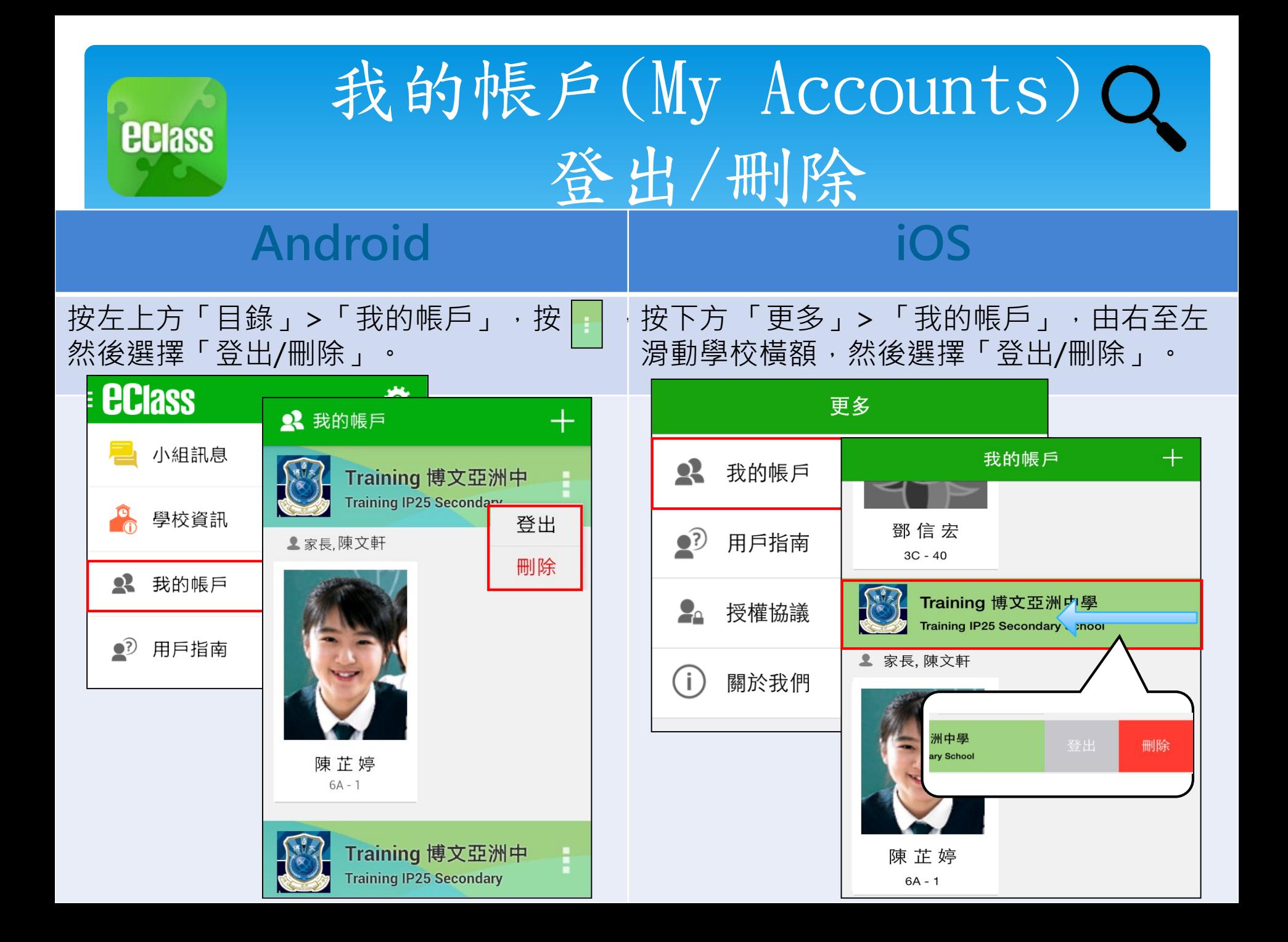

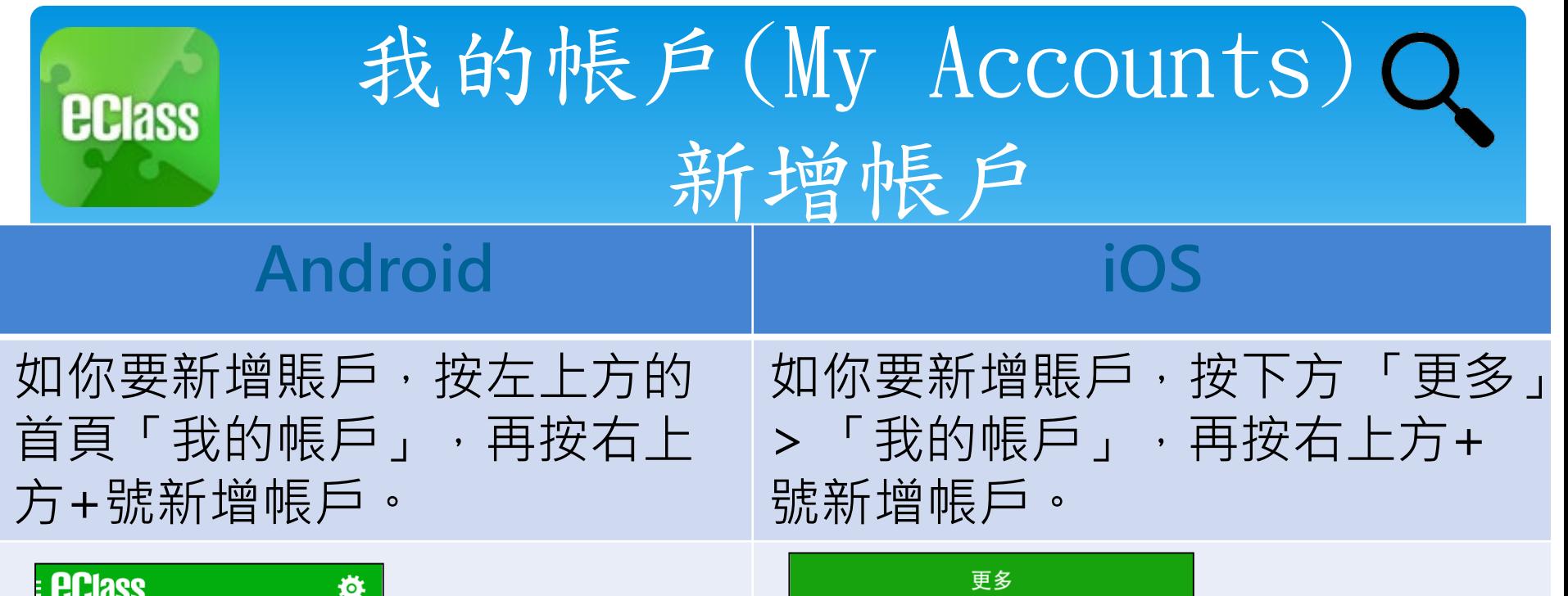

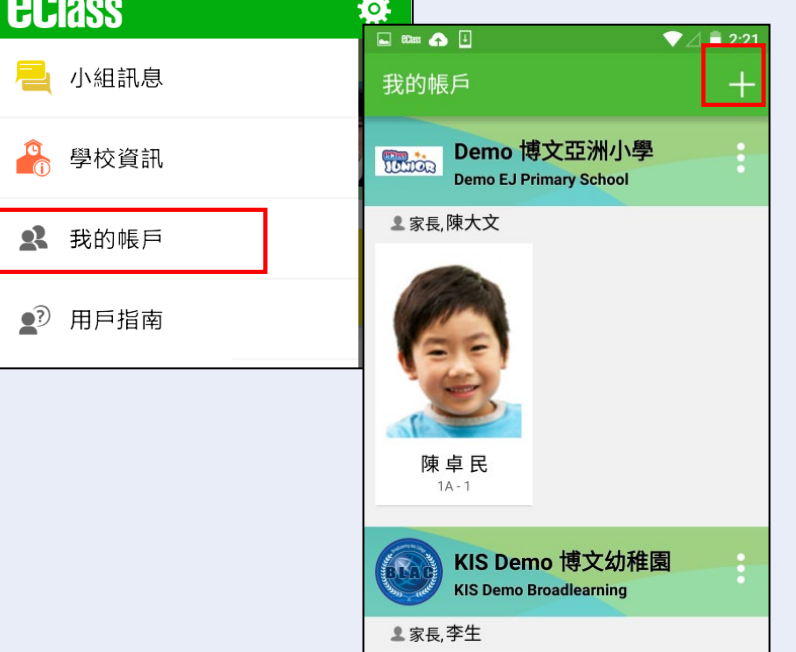

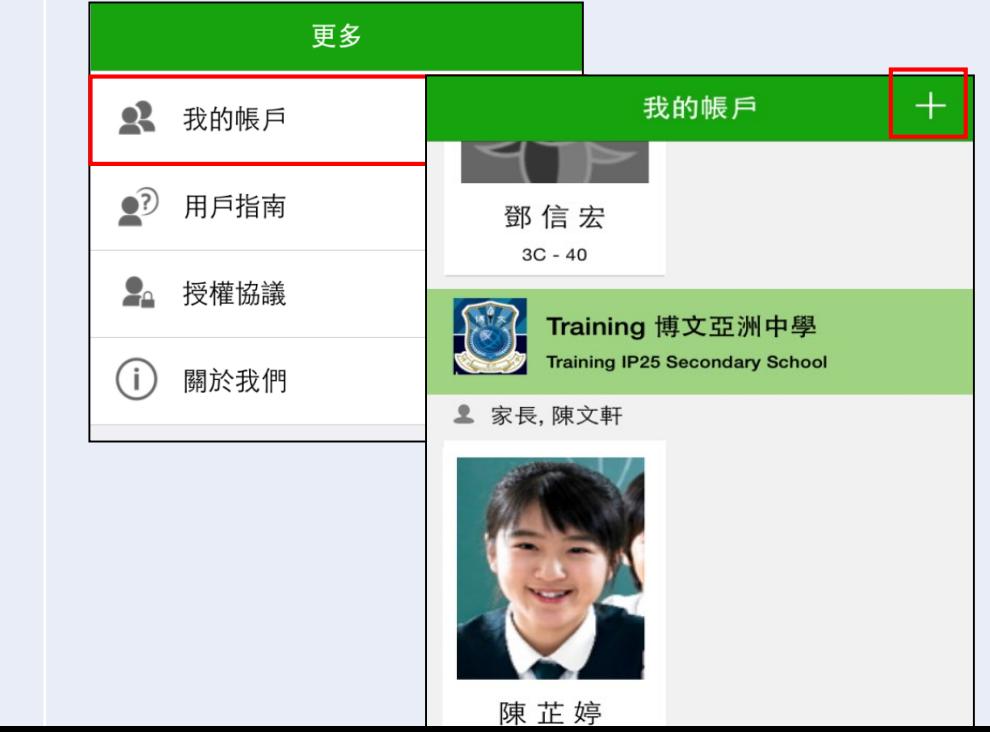

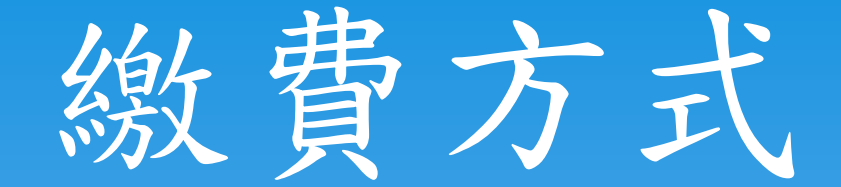

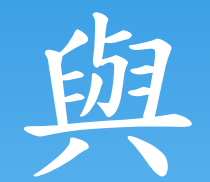

# 支付寶香港 (AlipayHK)

以下項目均為學生與有關商戶直接交 易,因此不適用於本校之繳費系統: ∗買書、買校服、訂雜誌 ∗訂飯(飯商另設繳費系統) ∗公益金花卉義賣 ∗童軍費用 為免現金交收,學生所有費用, 均以AlipayHK(支付寶)支付。

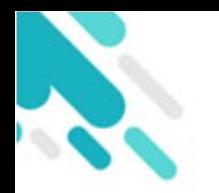

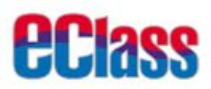

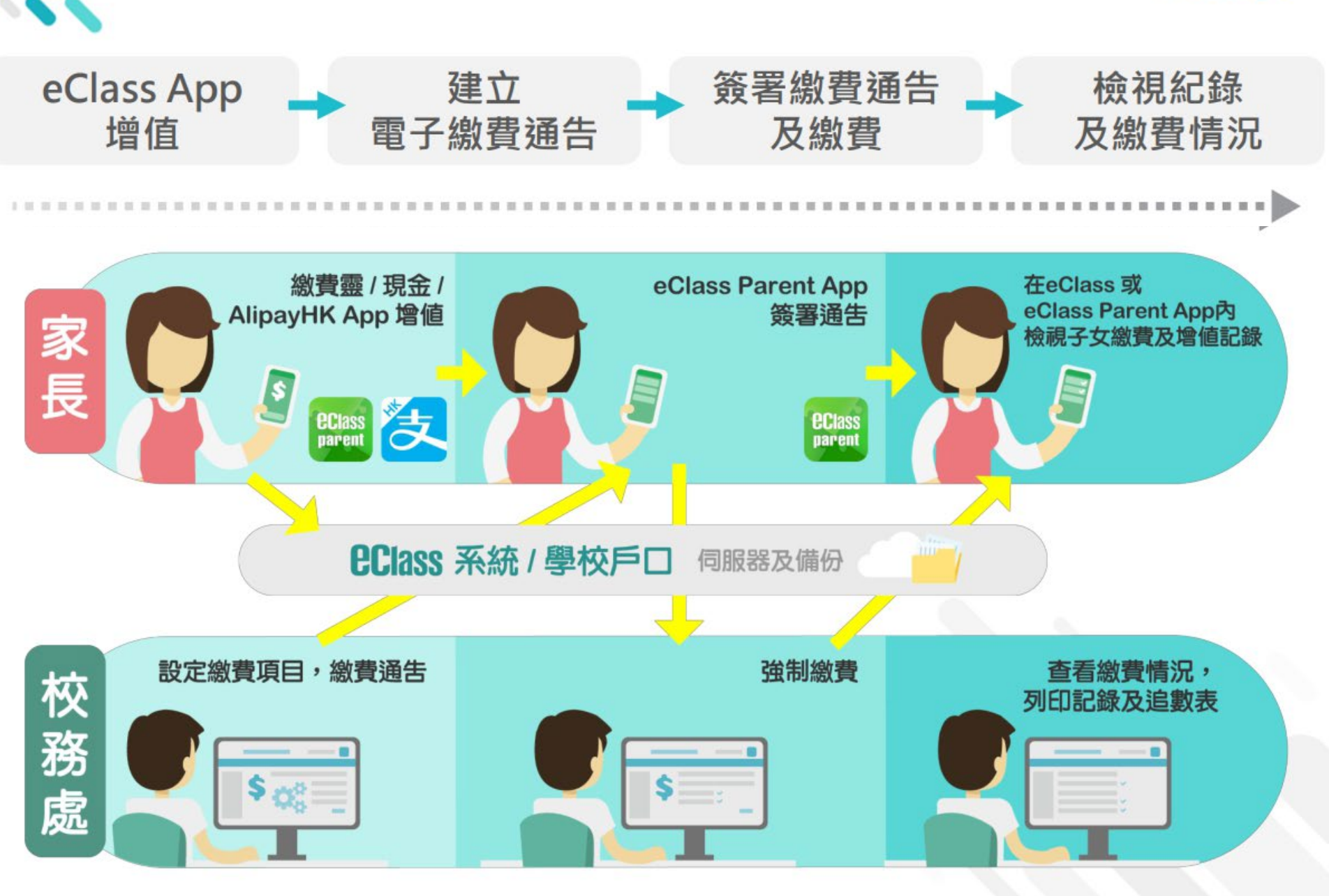

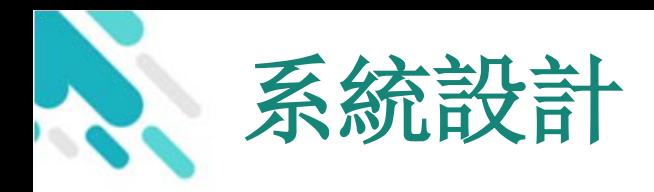

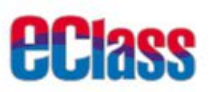

- 預繳交易模式-戶口結餘必須為正數才能進行交易
- 不能作「部分繳交」(partialpayment)
- 只能透過eClassParentApp才能簽署繳費通告
- 繳費通告只可簽署一次
- 繳費通告不能修改

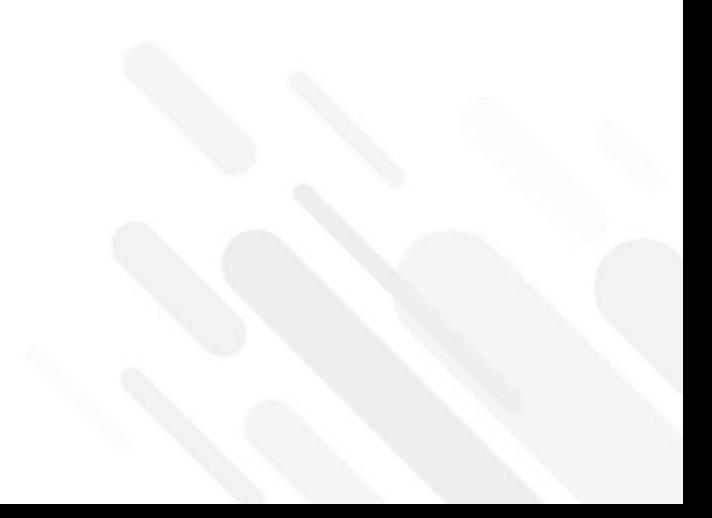

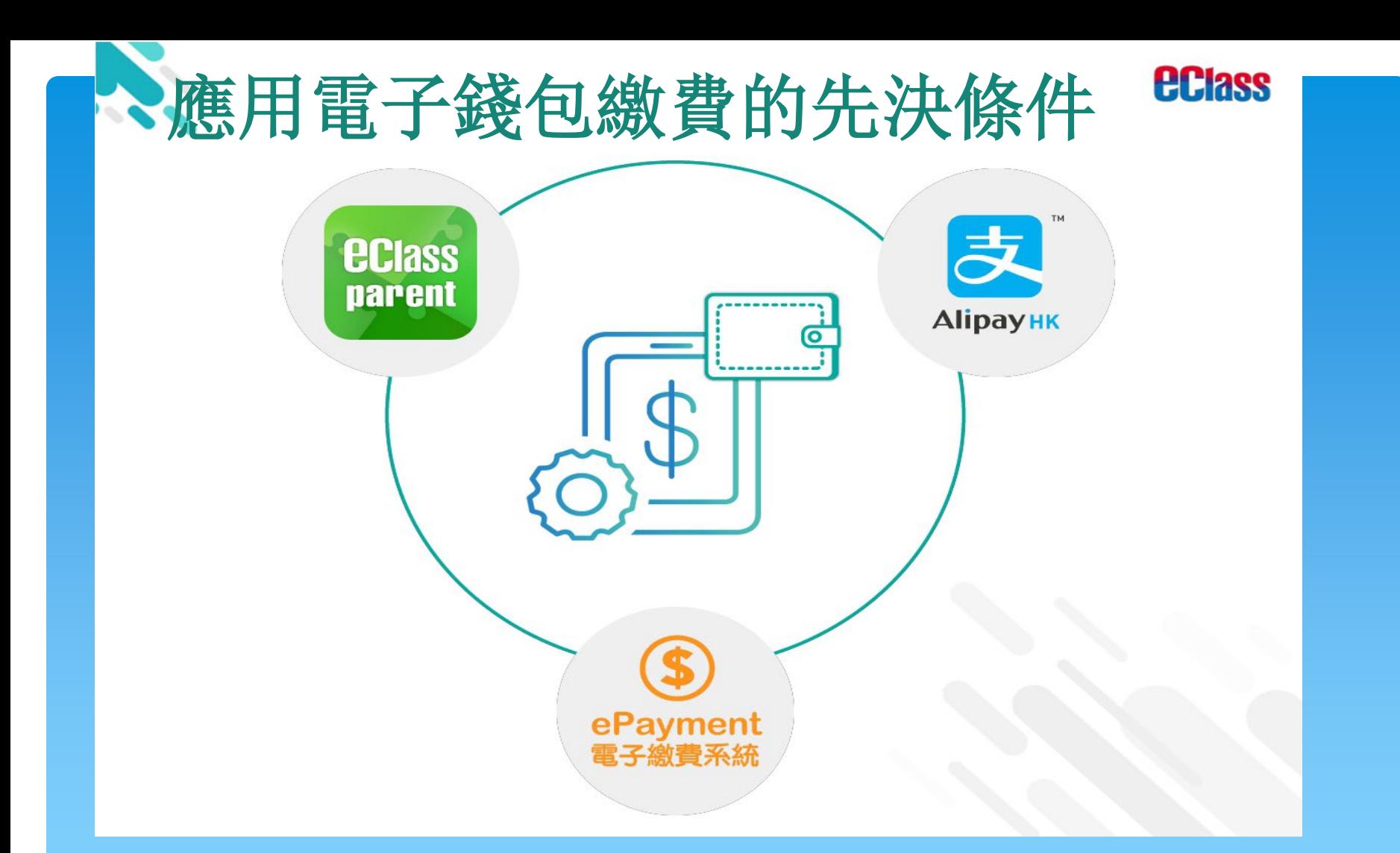

AliayHK增值模式(影片) :

h

[https://sites.google.com/view/eclassepaymentusagevideopage/ip\\_alipayhk\\_topup#h.seyd4yyj5vx](https://sites.google.com/view/eclassepaymentusagevideopage/ip_alipayhk_topup#h.seyd4yyj5vxh)

AliayHK增值模式(文字PDF) :

[https://drive.google.com/file/d/1bgVCMZ2jO\\_XWLy8Y9e4vSKeyFBXEsaMS/view](https://drive.google.com/file/d/1bgVCMZ2jO_XWLy8Y9e4vSKeyFBXEsaMS/view)

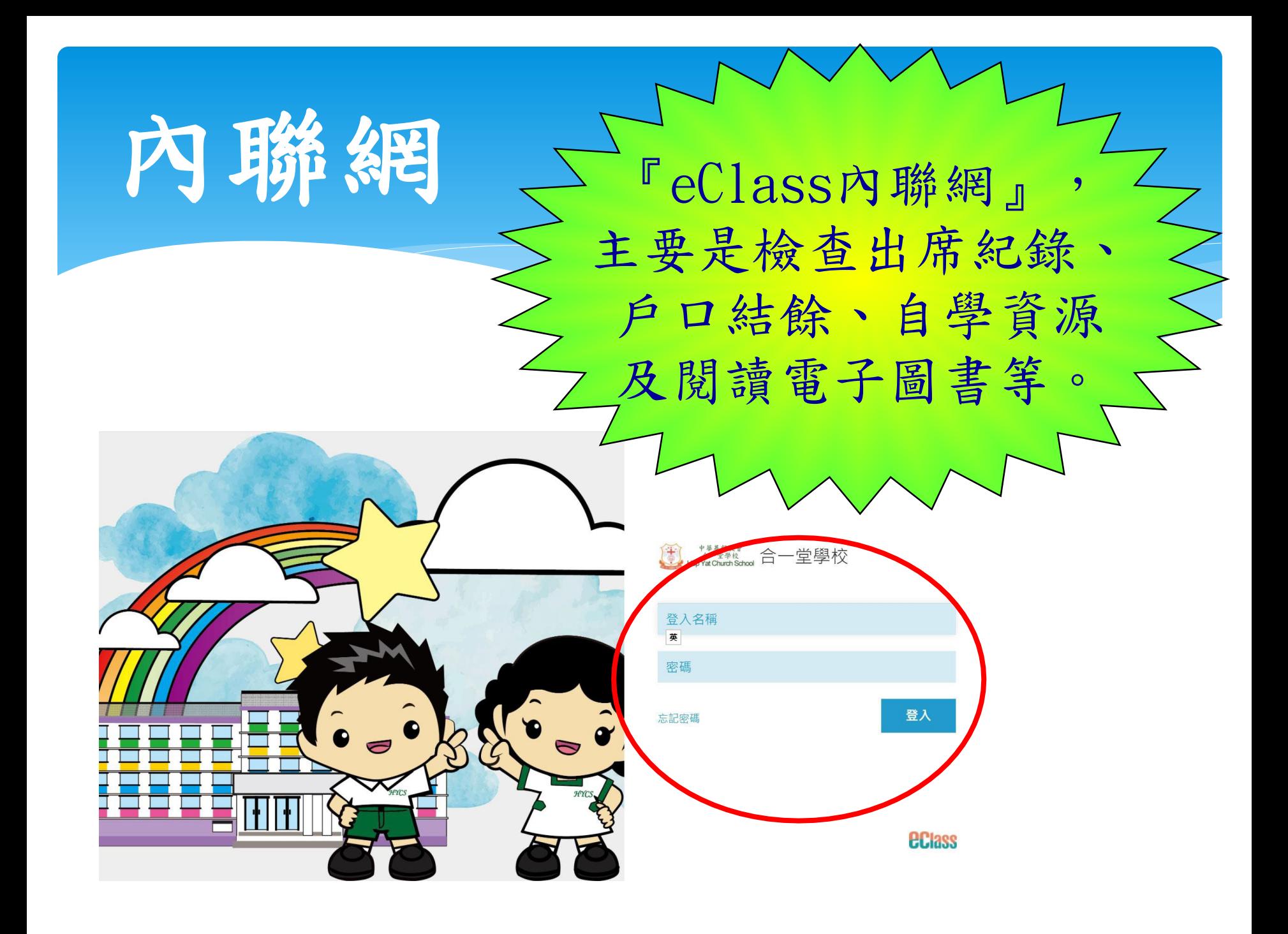

## 在「校園地帶」選擇「我的智能卡紀錄」。

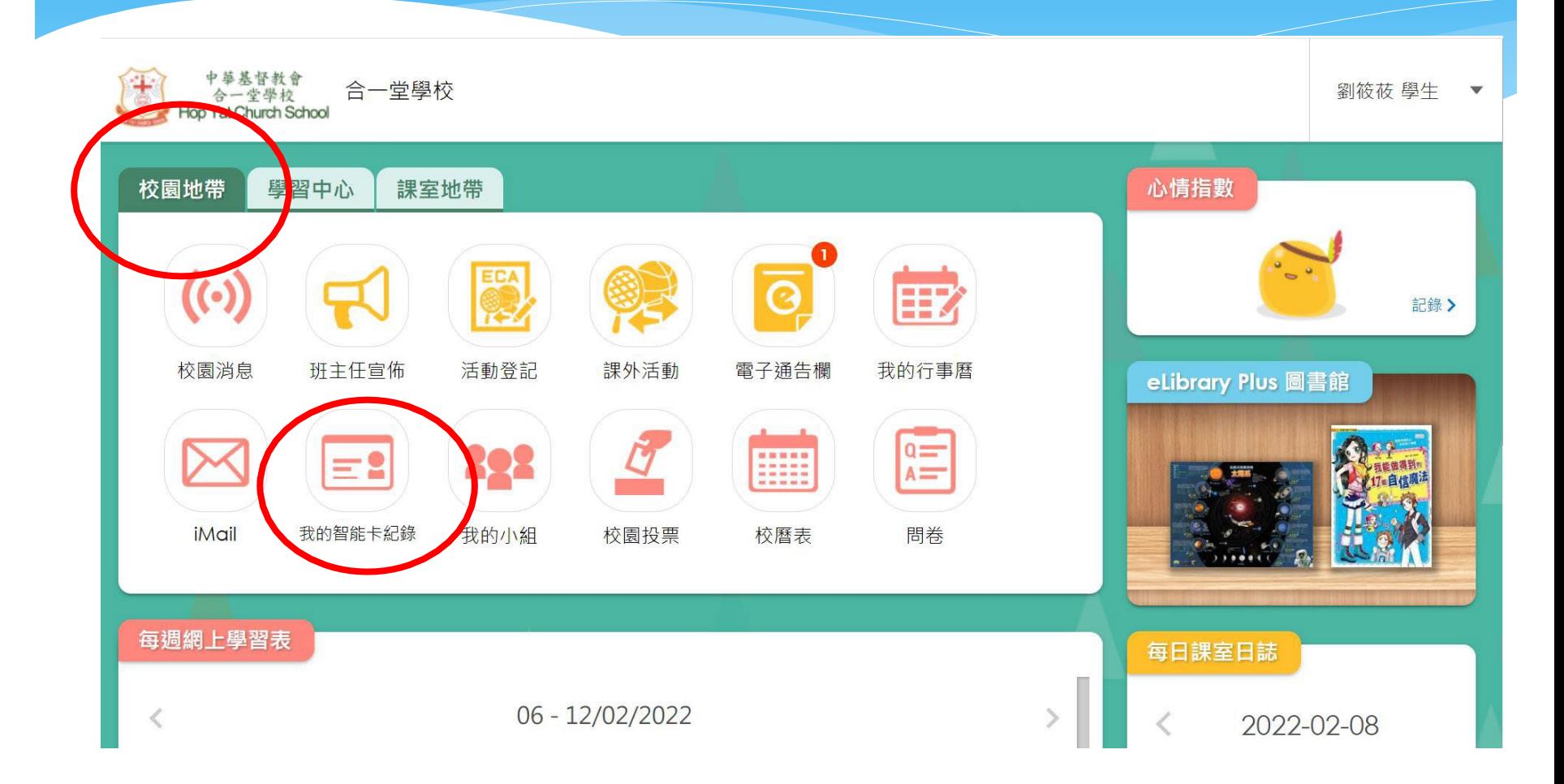

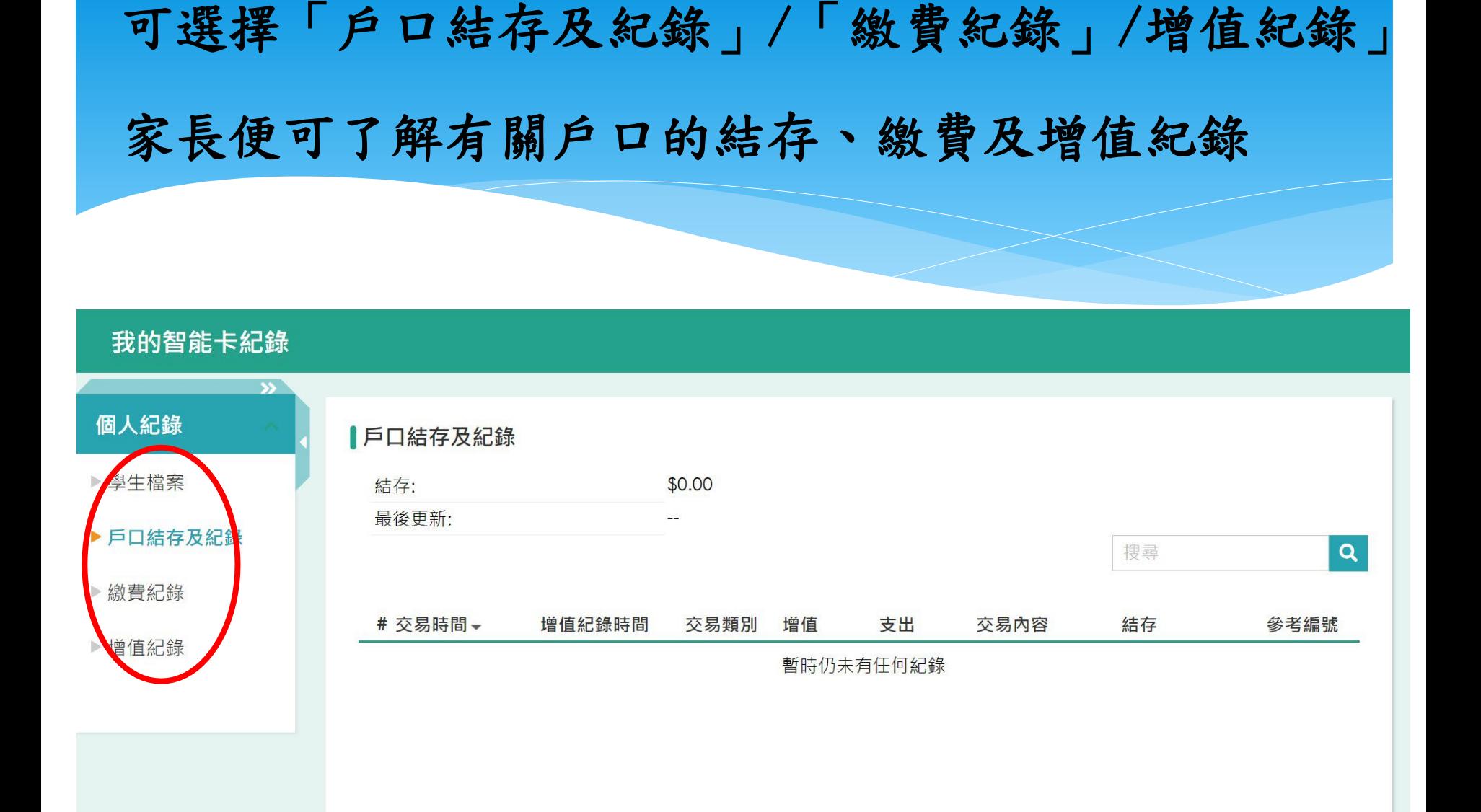

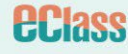

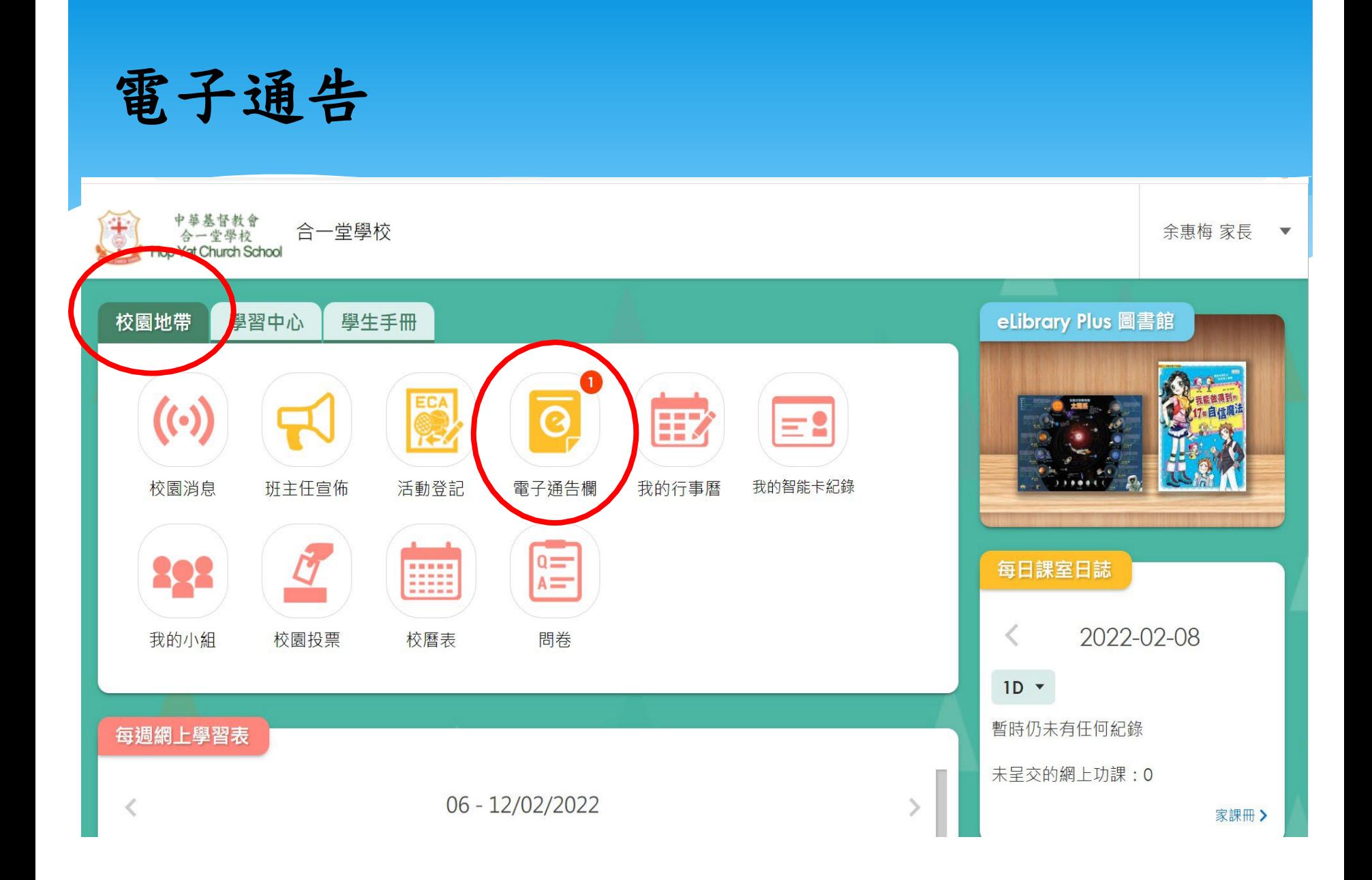

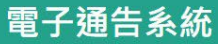

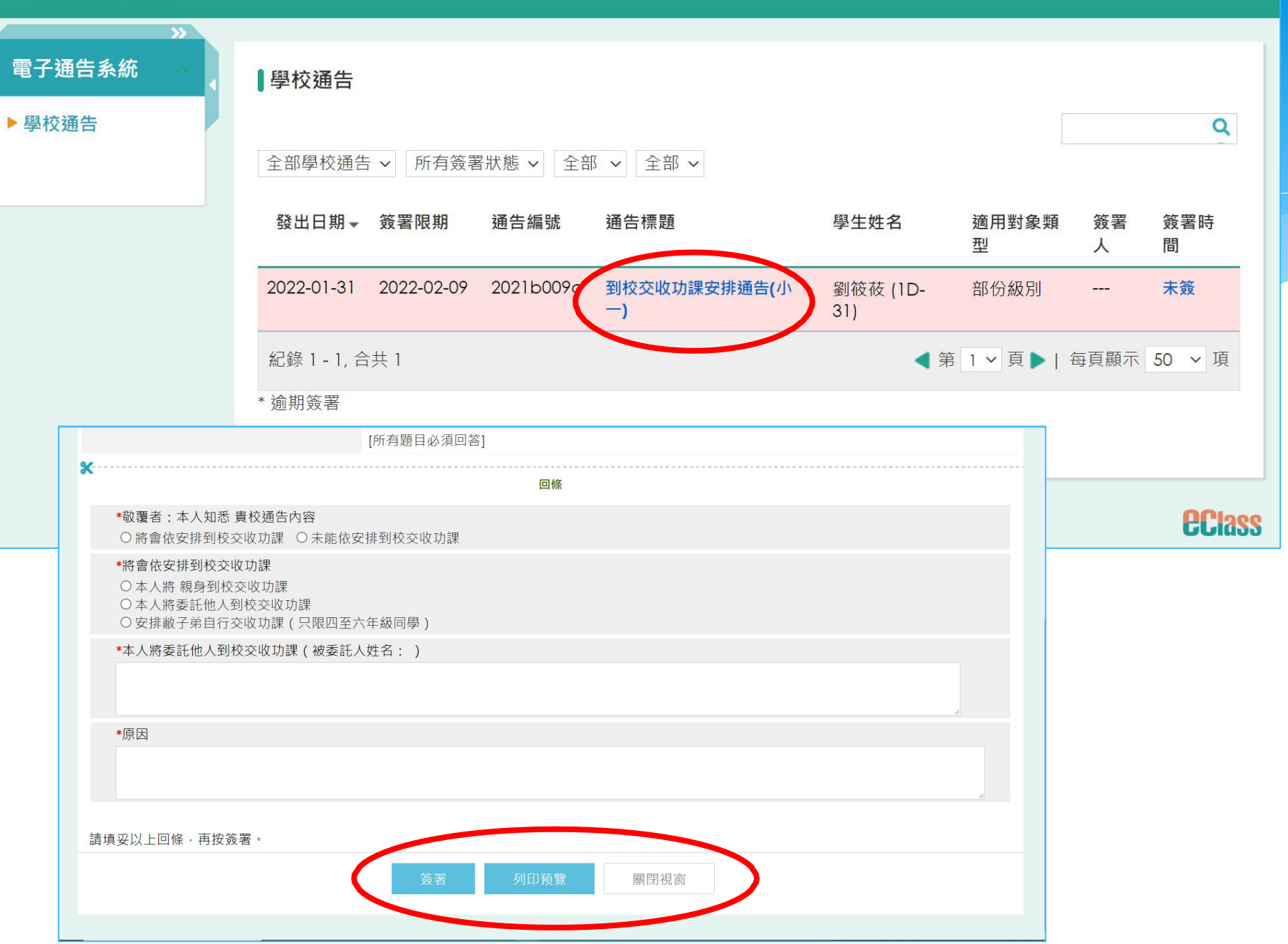

## 學生學習概覽 eClass iPortfolio 簡介

- 「學生學習概覽」能概括地展示學生在成長階段於全人發展方 面所達至的成就和參與的活動,並讓他們在經驗過程中反思及 建立目標。
- 它同時亦是一個展示學生個人特質及發展的撮要,可以作為全 人發展的佐證。
- 家長可在系統中紀錄自行報名參與的校外活動、服務及其他於 校內參與(非獲記優點及小功)的活動資料,有關校內成績表已 顯示的資料,將由校方一併匯入及處理。

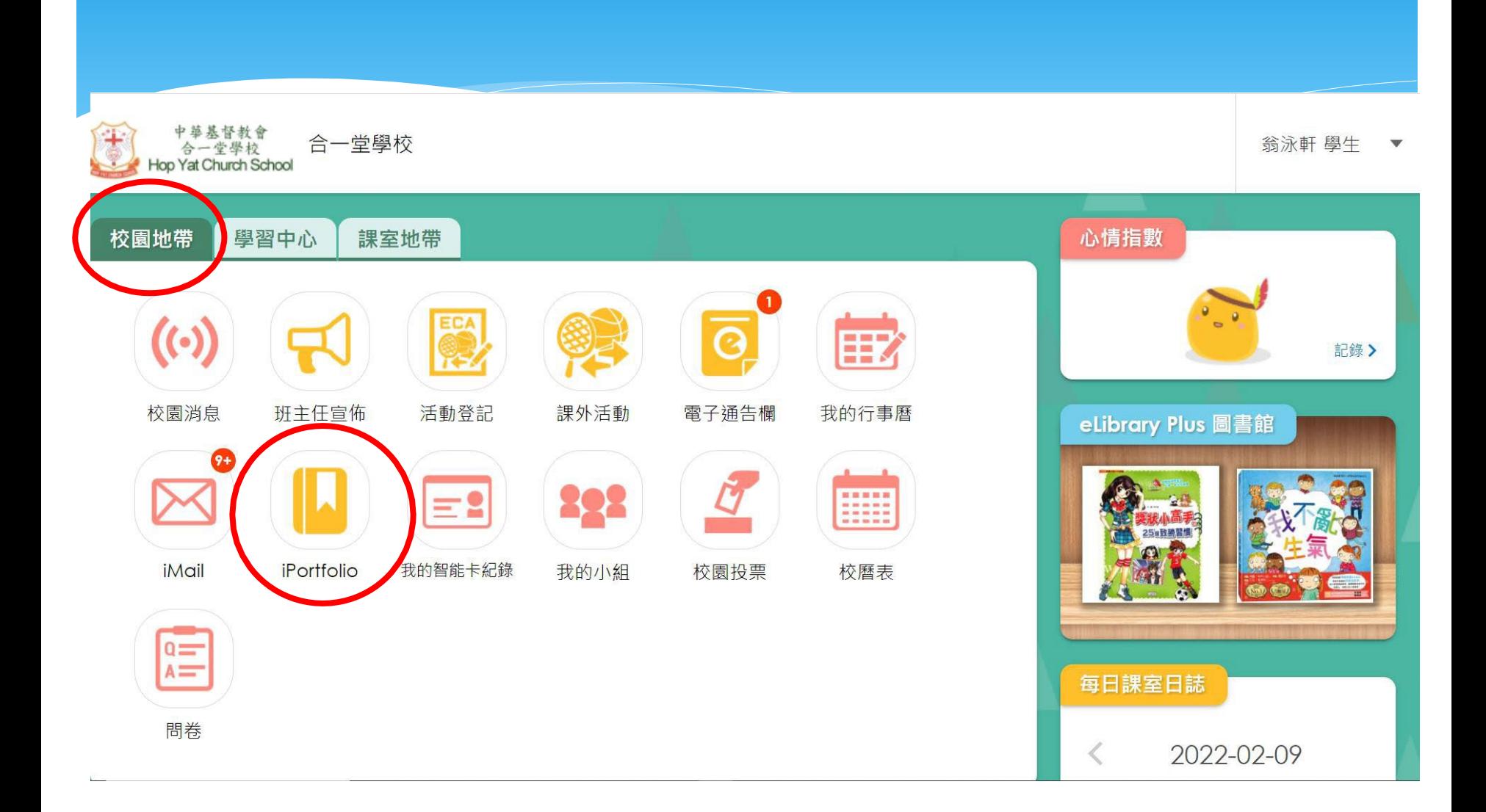

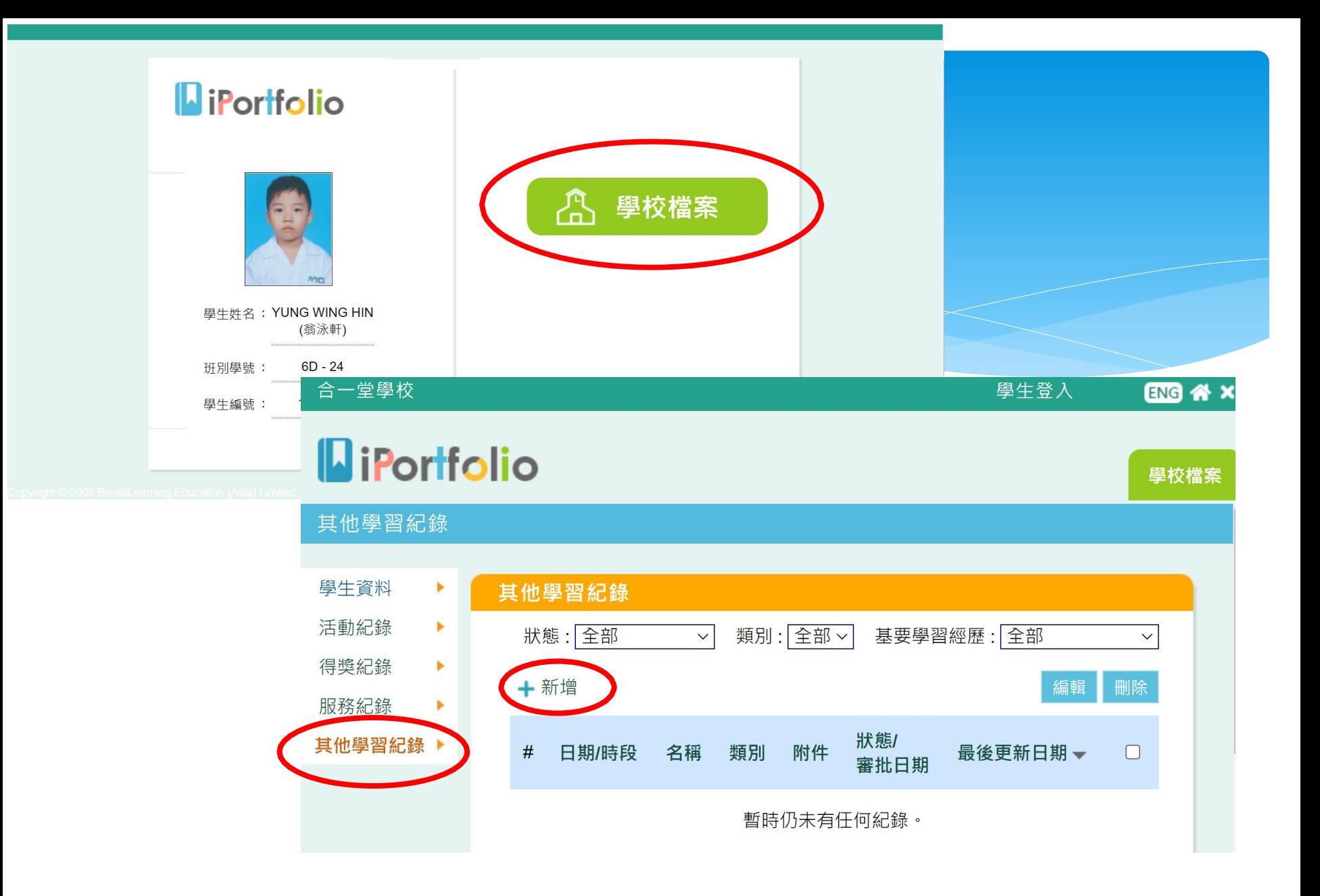

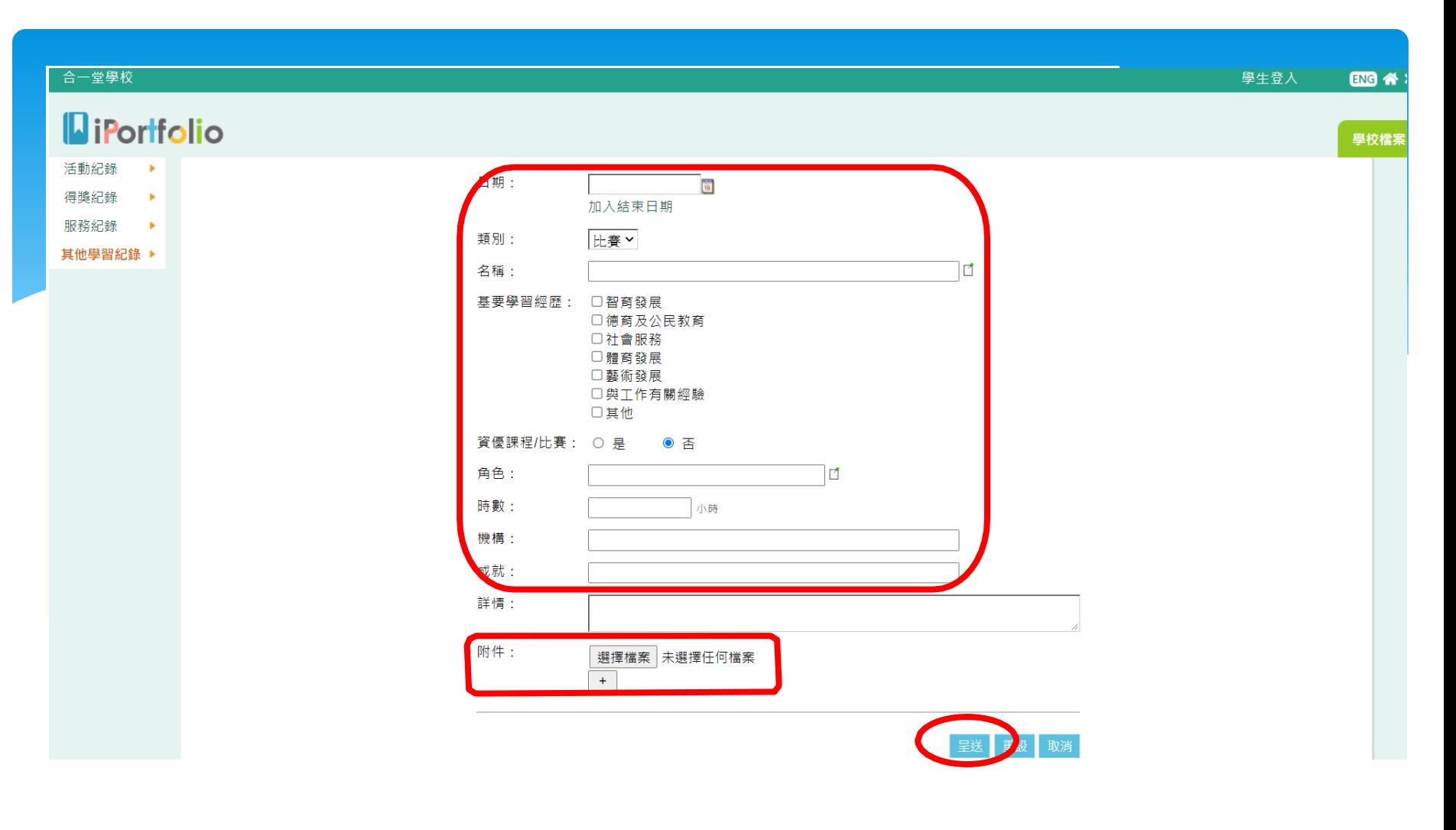

輸入活動資料及上載「附件」。確認資料無誤後,點選 「呈送」。

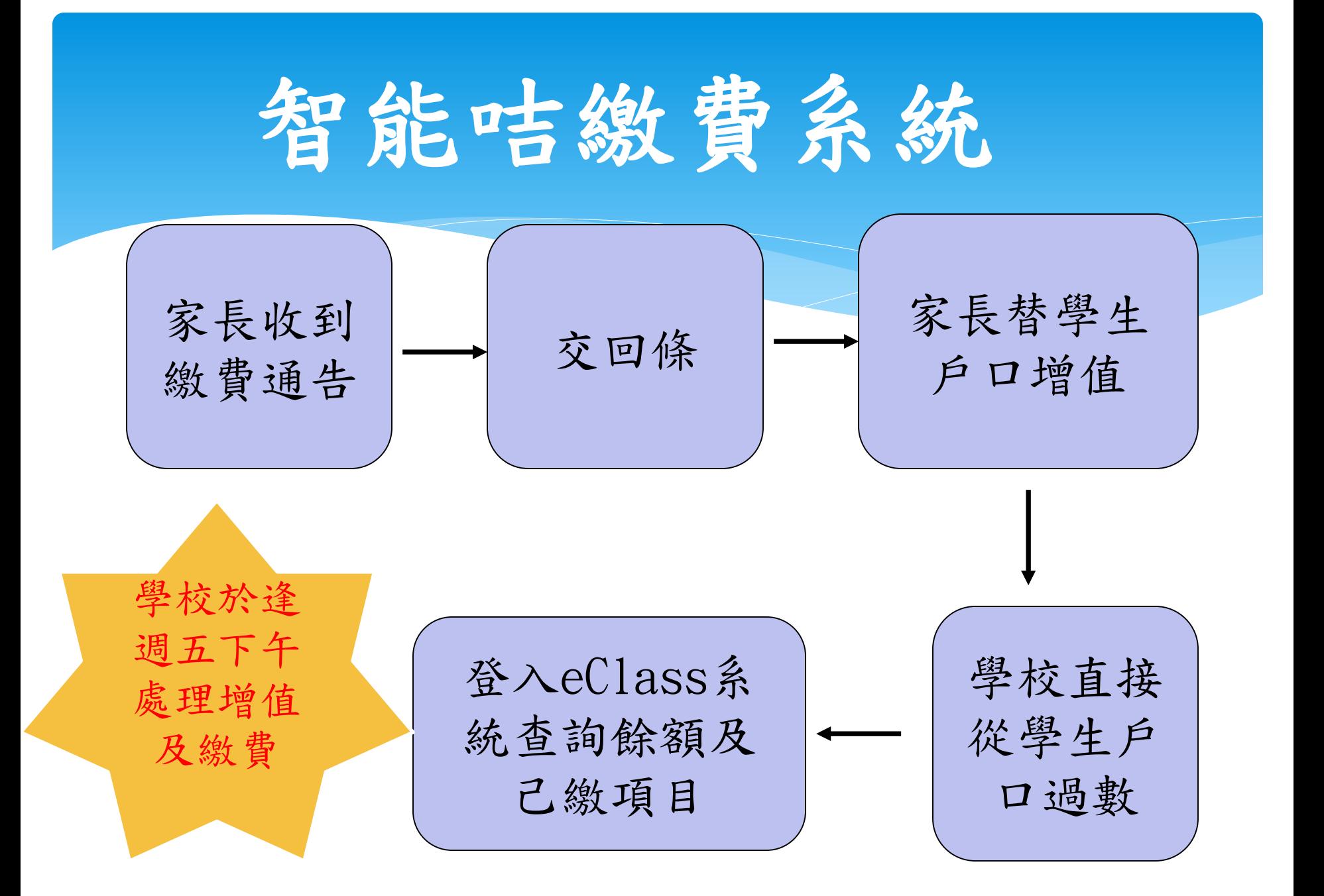

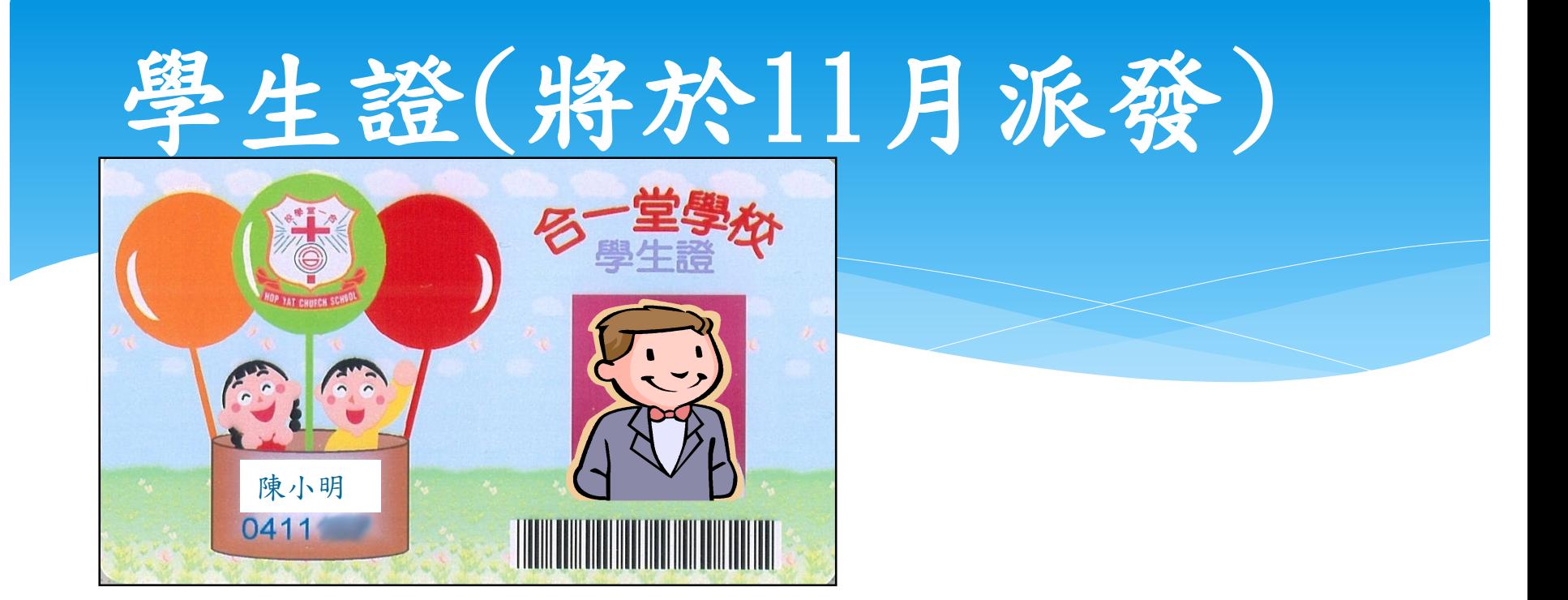

學生每日早上到校時拍咭,以作紀錄; 亦用於借書;背面亦有PPS繳費方法。

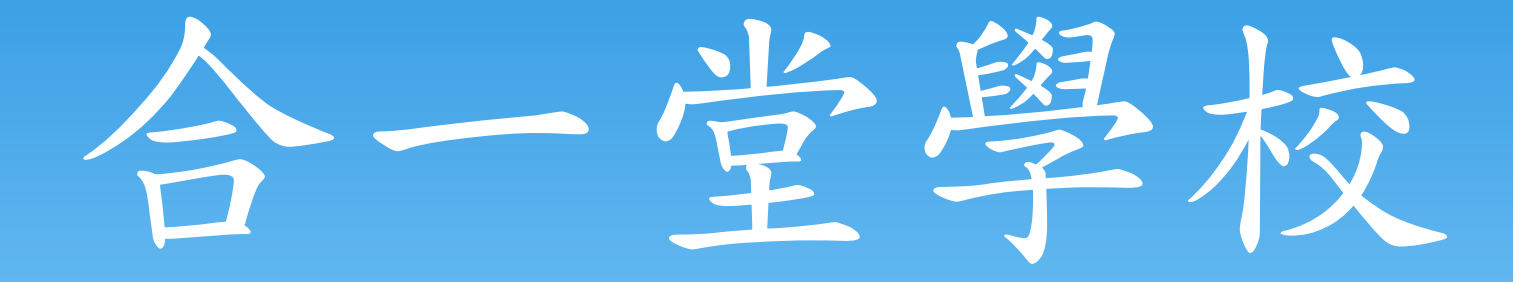

# 網頁簡介

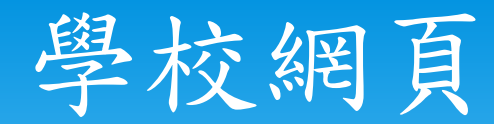

## http://www.hycs.edu.hk/

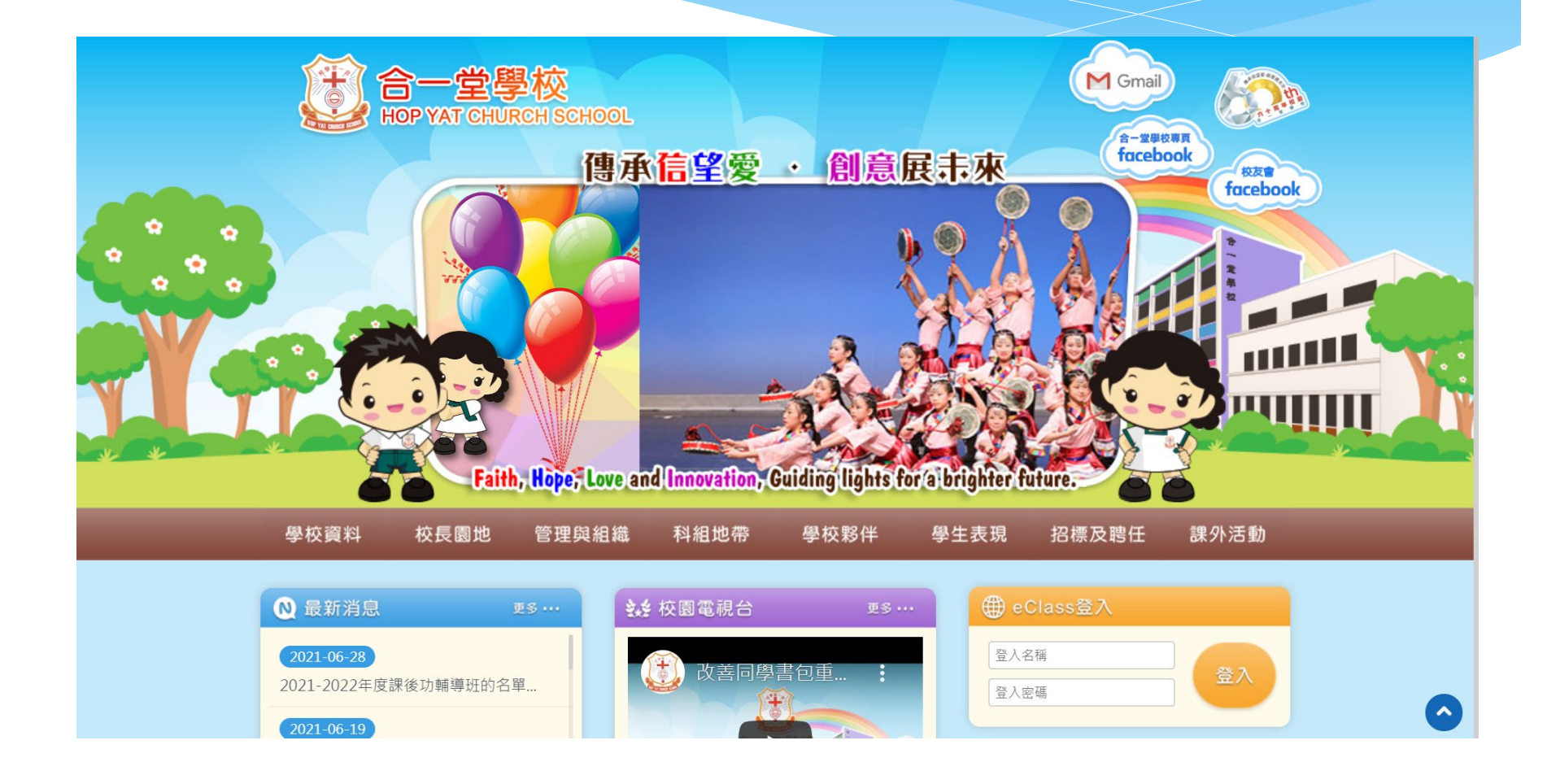

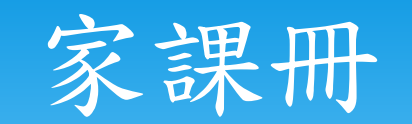

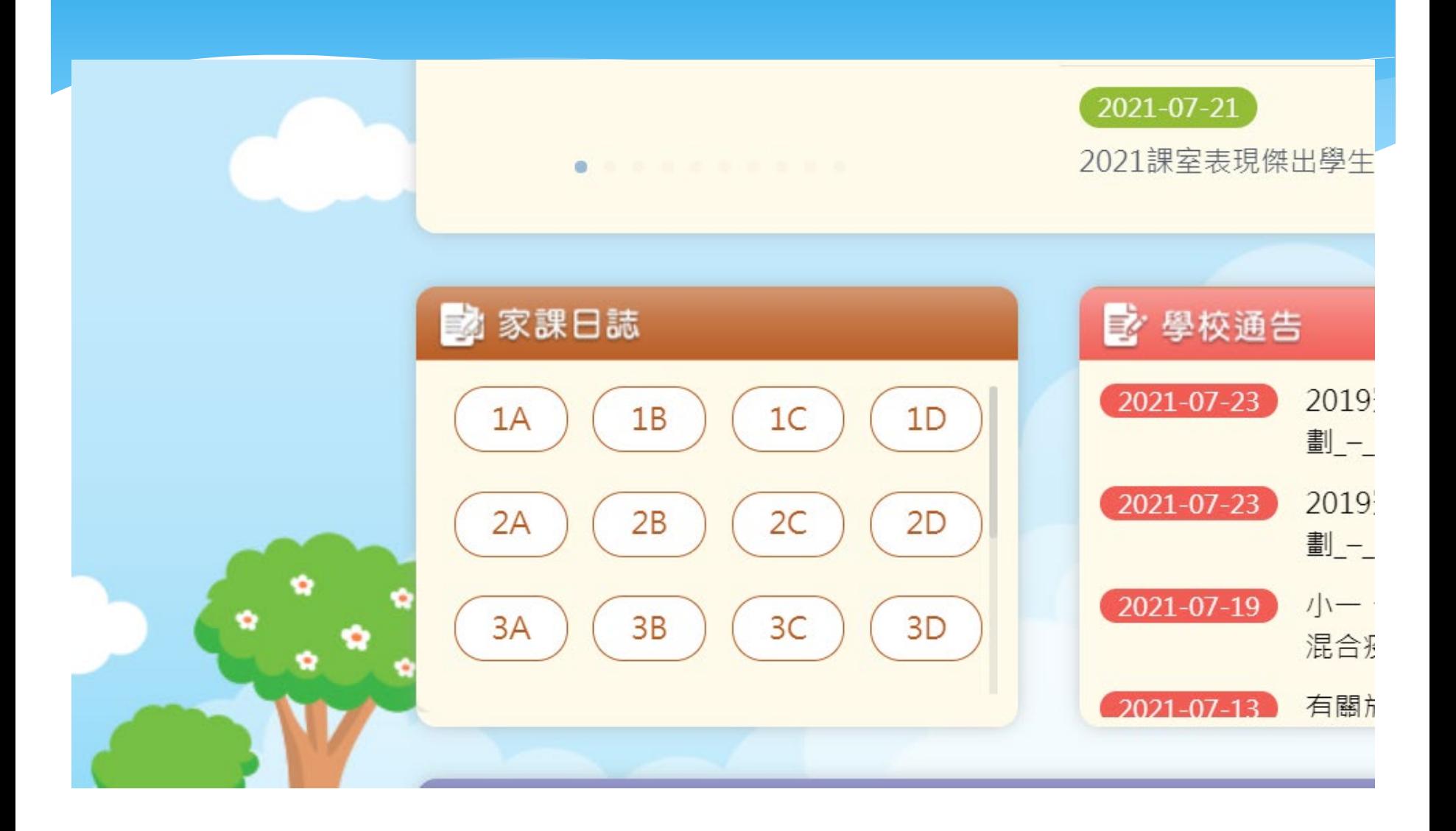

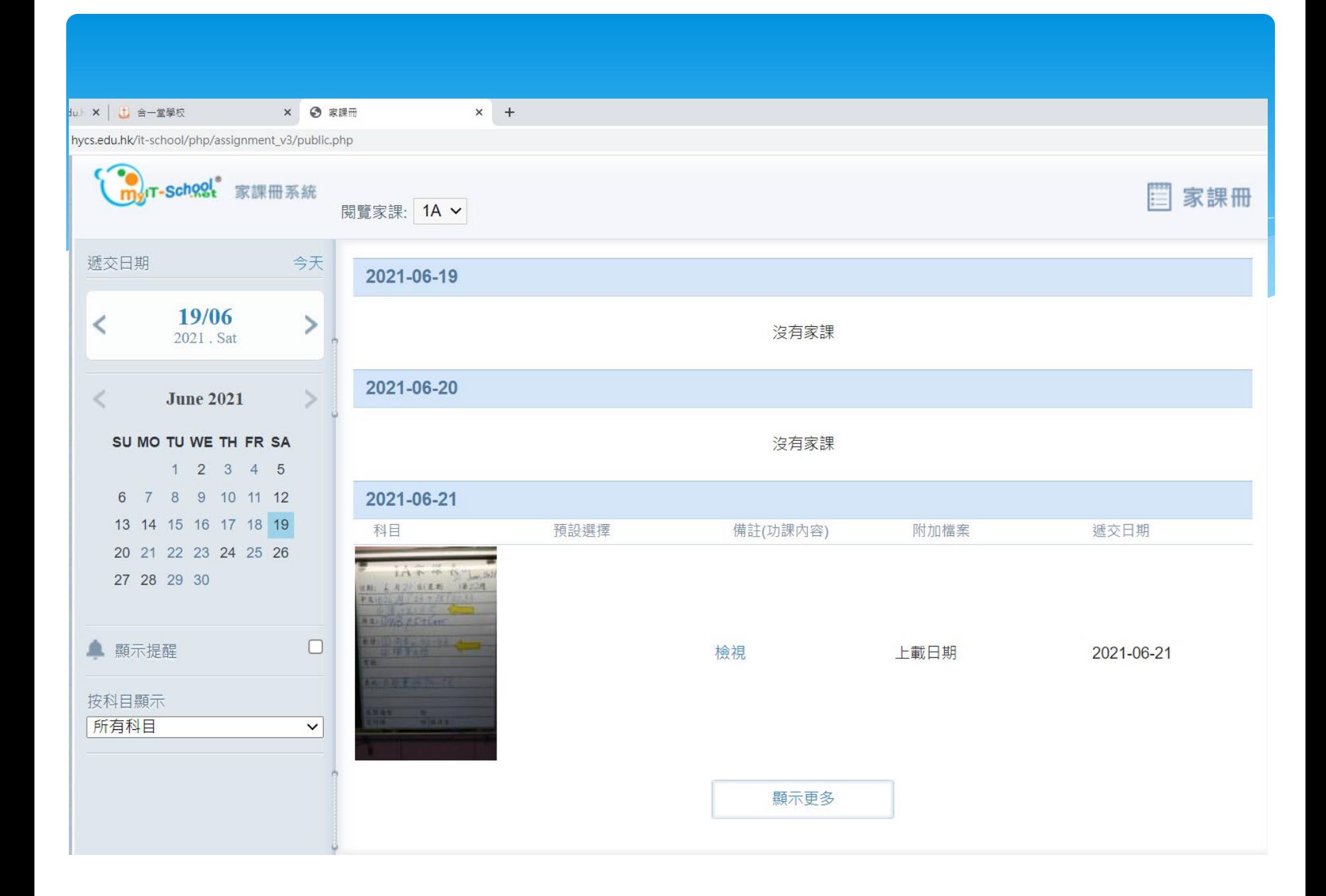

#### 1 合一堂學校 | 校園相簿  $\times$  +

u.hk/it-school/php/webcms/public/mainpage/albumindex.php?refid=3164&component\_id=32&mode=published&lang=zh

#### ● / 學生表現 / 校園相簿

篩選▼

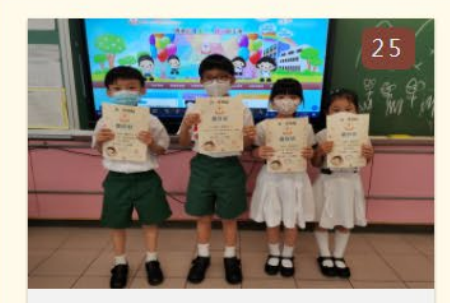

#### 2021課室表現傑出學生 選舉(專注...  $2021 - 07 - 22$

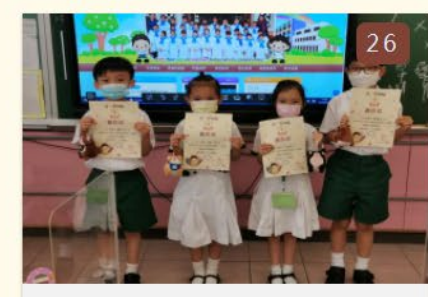

2021課室表現傑出學生 選舉(積極...  $2021 - 07 - 22$ 

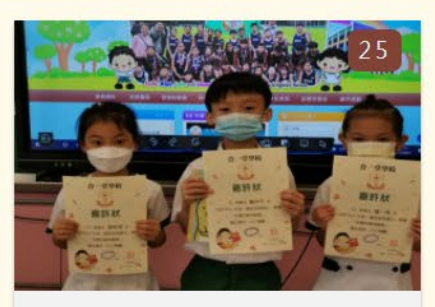

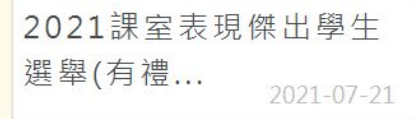

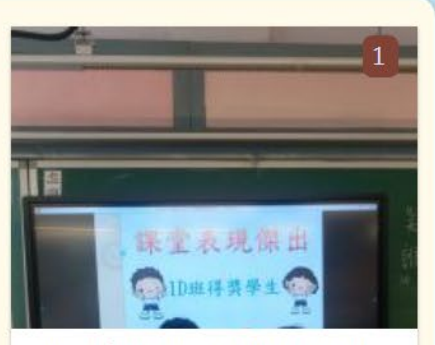

2021課室表現傑出學生 選舉(保持...  $2021 - 07 - 21$ 

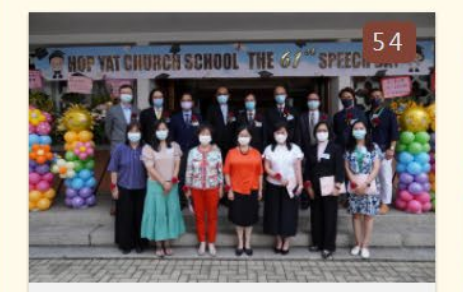

2021年7月3日小六畢業 典禮… 2021-07-03

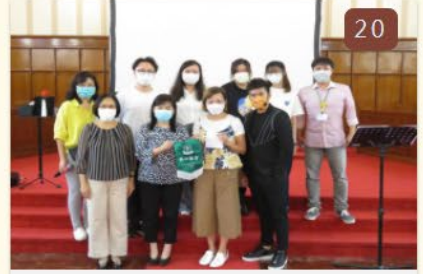

畢業生佈道會 2021-06-25

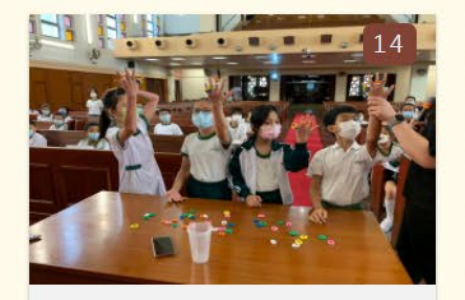

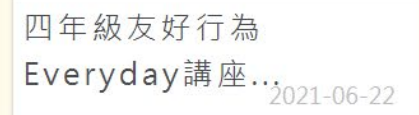

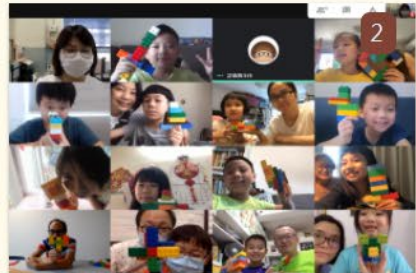

親子同樂日

2021-06-07

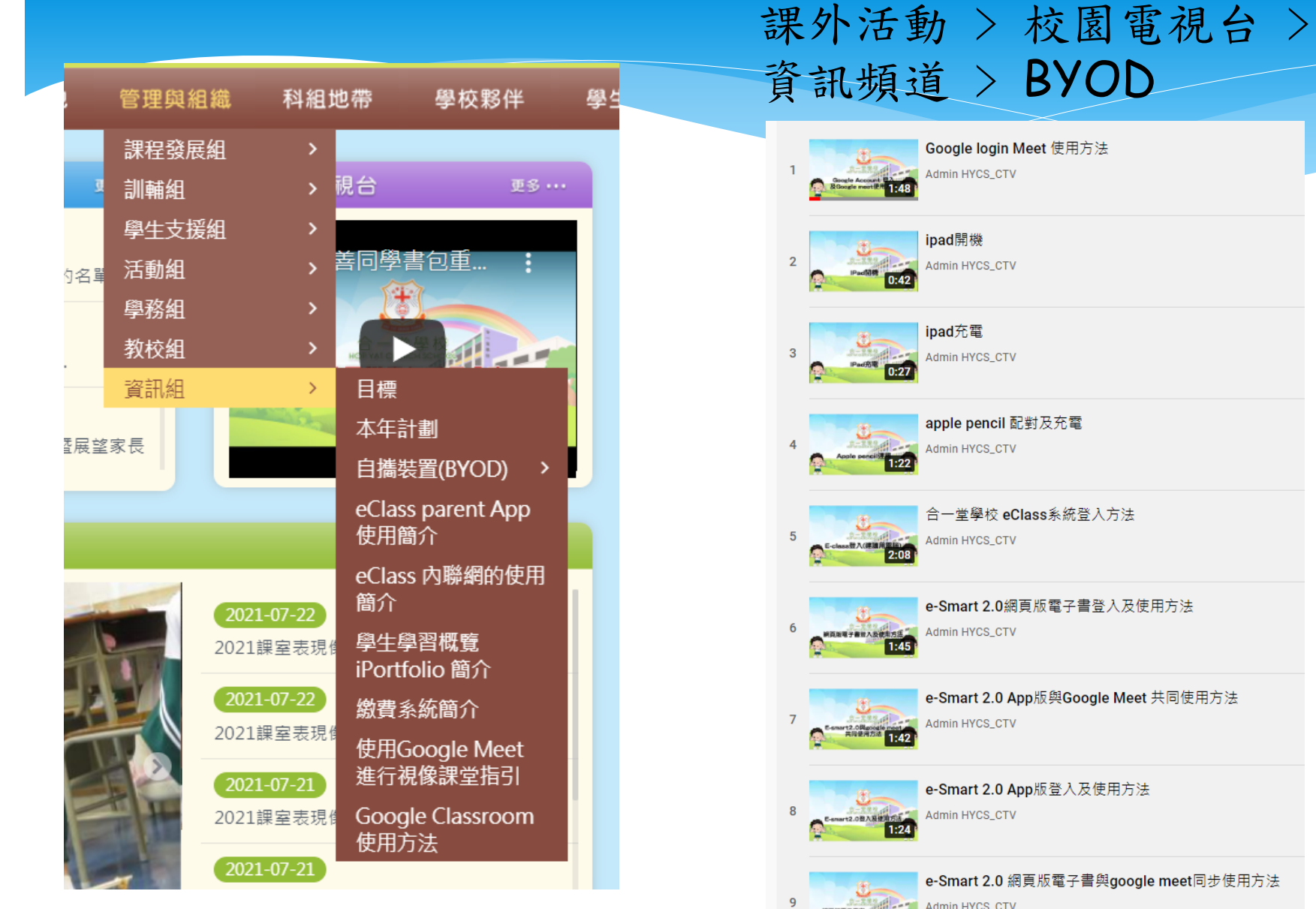

### 管理與組識 > 資訊組

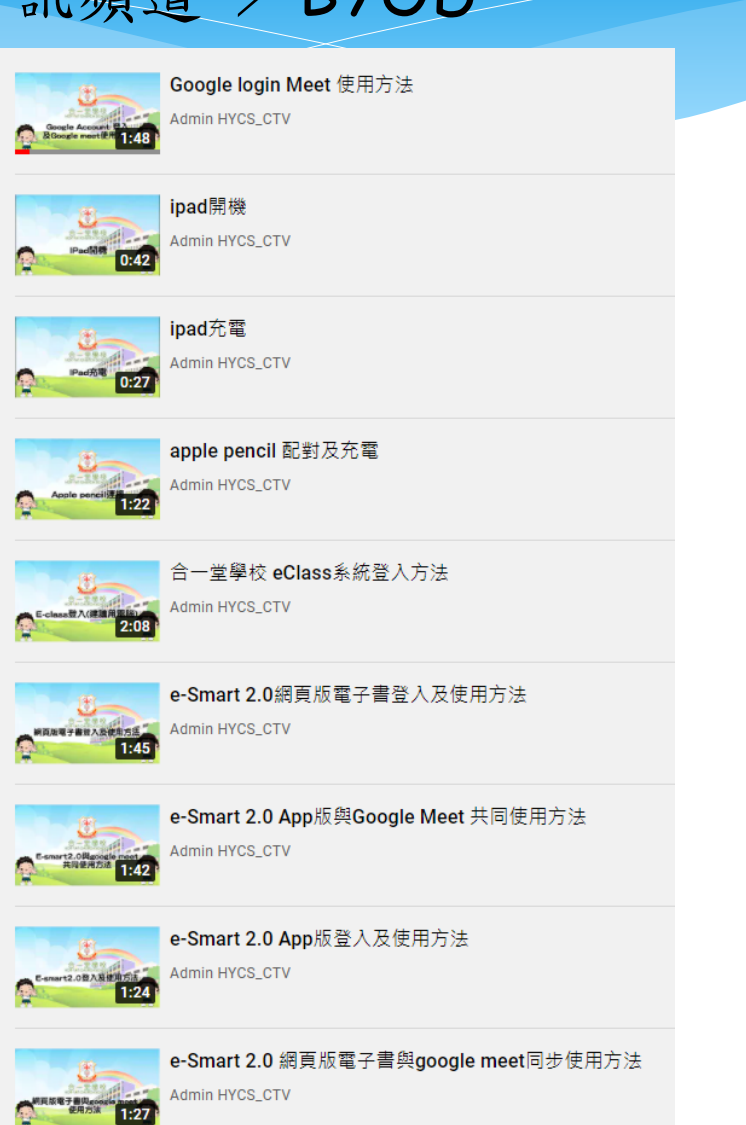

# **Teams**

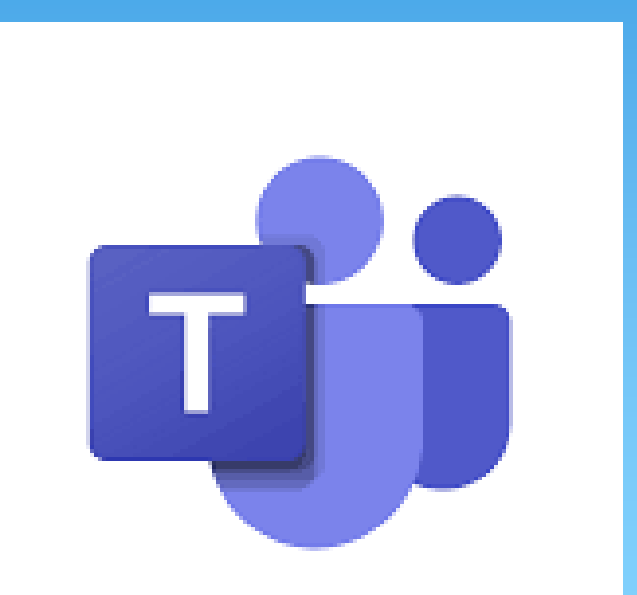

## Teams-家長層面

# 學校希望透過Teams加強彼此 的溝通,讓家長們可以運用這 個途徑,作為老師與家長溝通 的渠道,加強彼此間的合作。

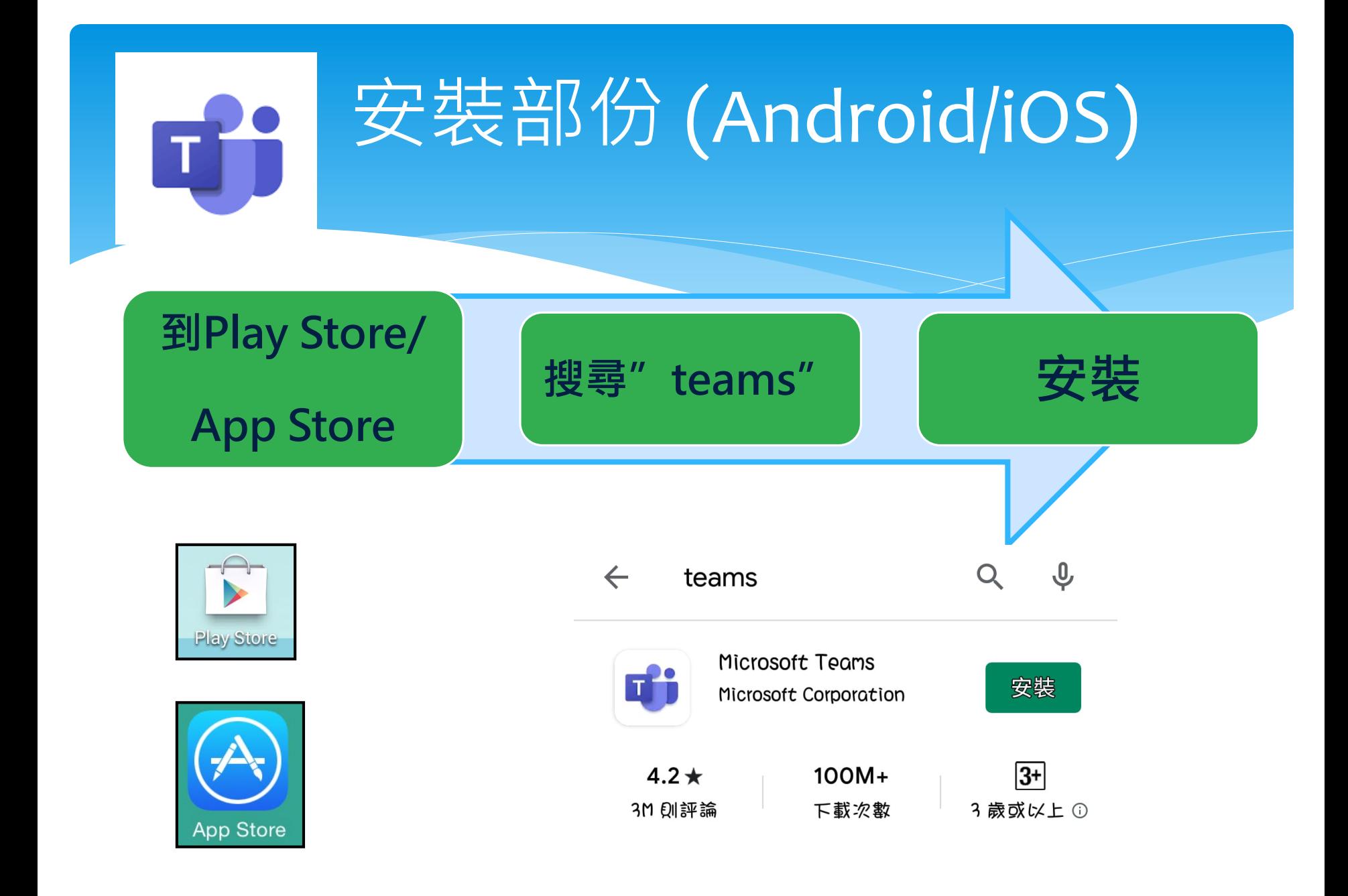

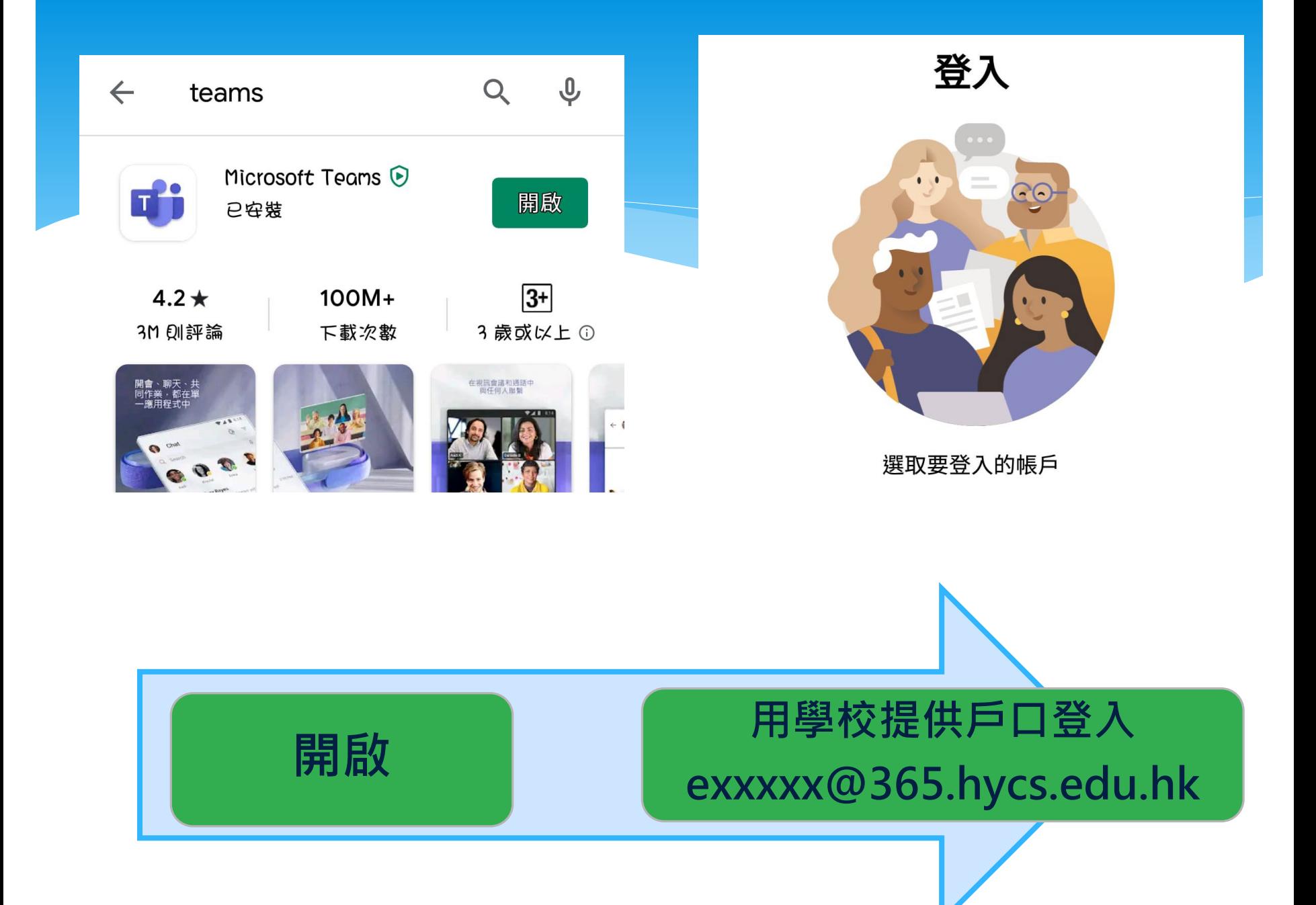

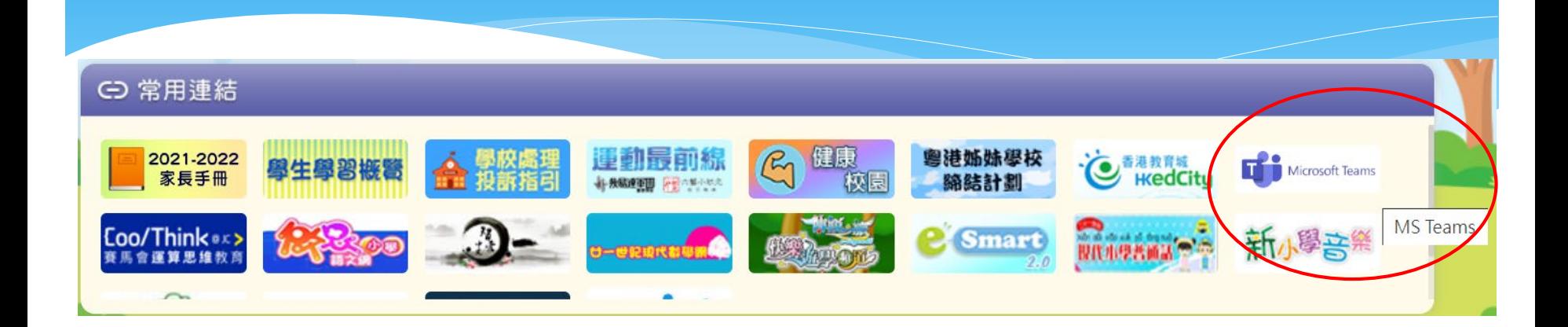

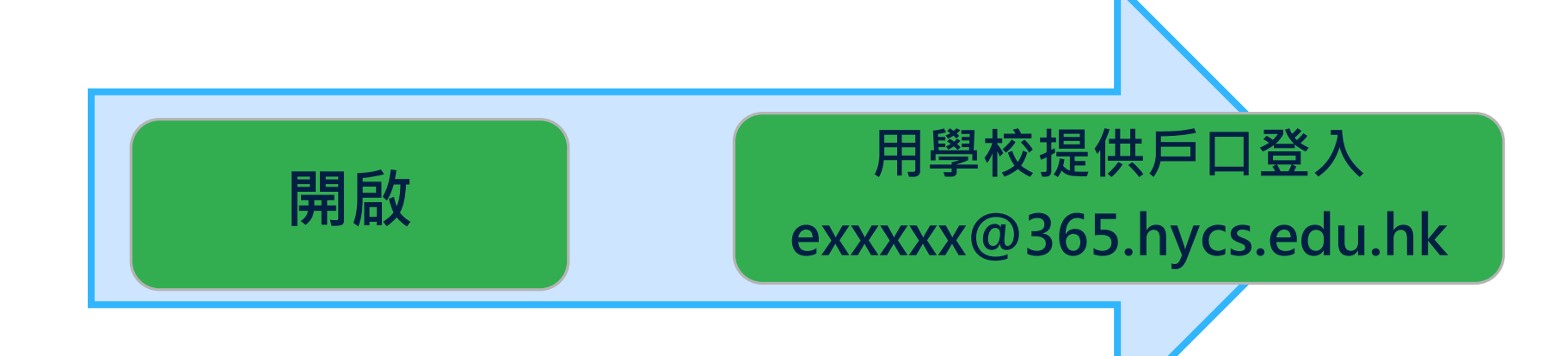

## 使用流程

已安裝Teams在智能手機。

收到邀請訊息,按「接受」。

開啟Teams,點選「班別團隊」,然後開始留言。

Q 韬雪

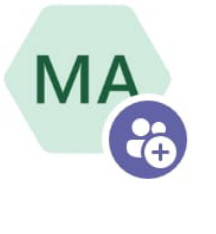

下午4:41 Microsoft 已將您新增到 22-23\_1A\_Parent 加入交談!

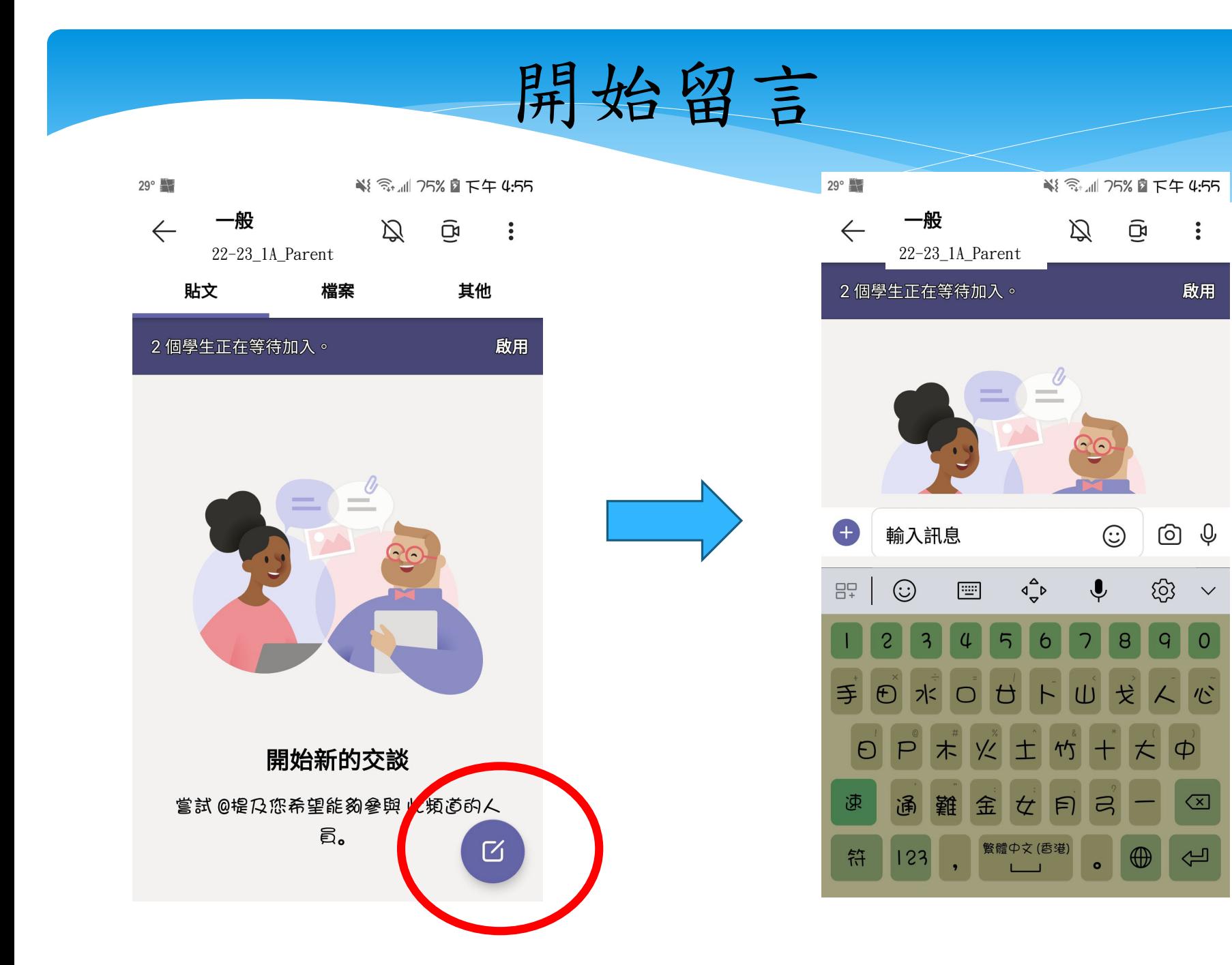

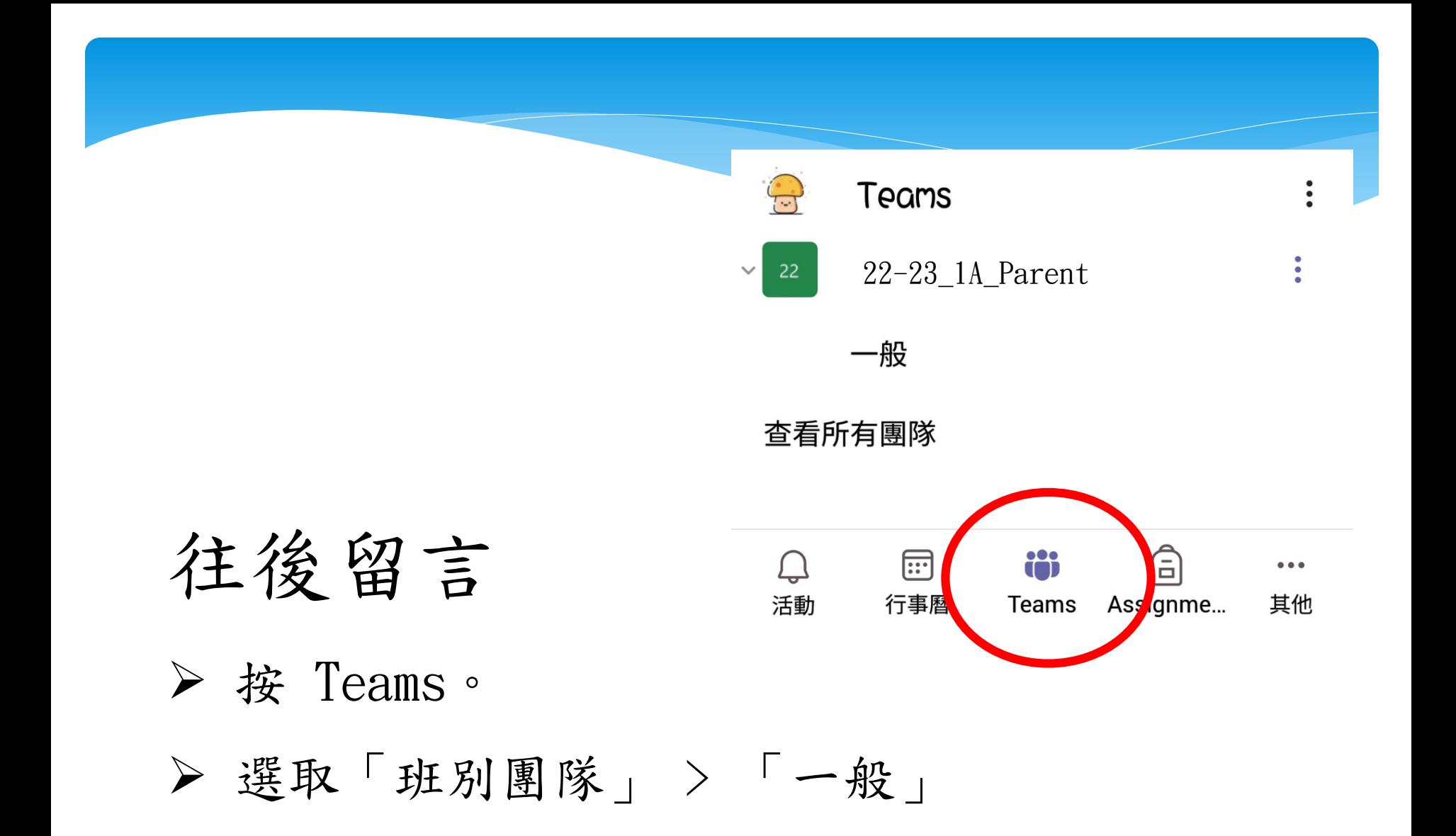

# Teams-學生層面

- 通訊和協同運作軟件
- 整合了聊天、視訊會議、網上教室、 文件儲存、Office 365

統一平台

會出現會議開始加入課堂的圖示 加入

(iPhone/iPad)

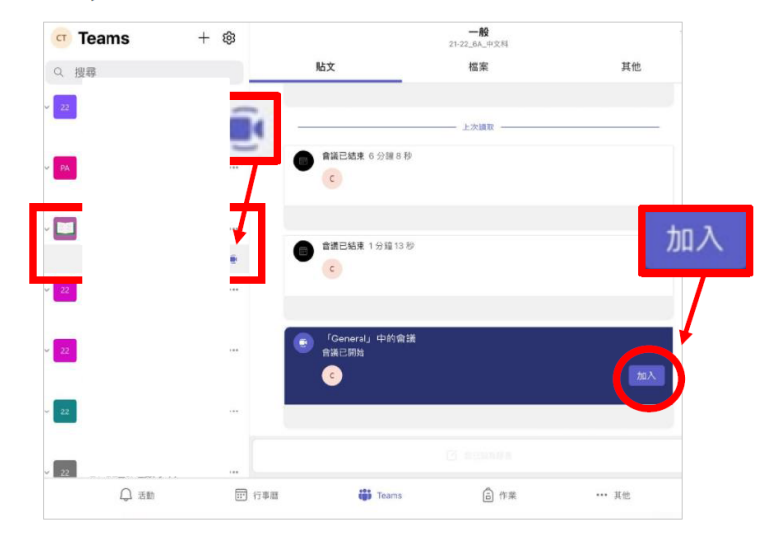

1.手提電腦/ 桌上電腦

須配置麥克風及鏡頭

使用Teams進行視像課堂

- 課堂前,同學使用的學校 365 帳戶(例 如: 1234567@365.hycs.edu.hk) 登入 Teams。
- 點選所屬班別的Teams,按「加入」。

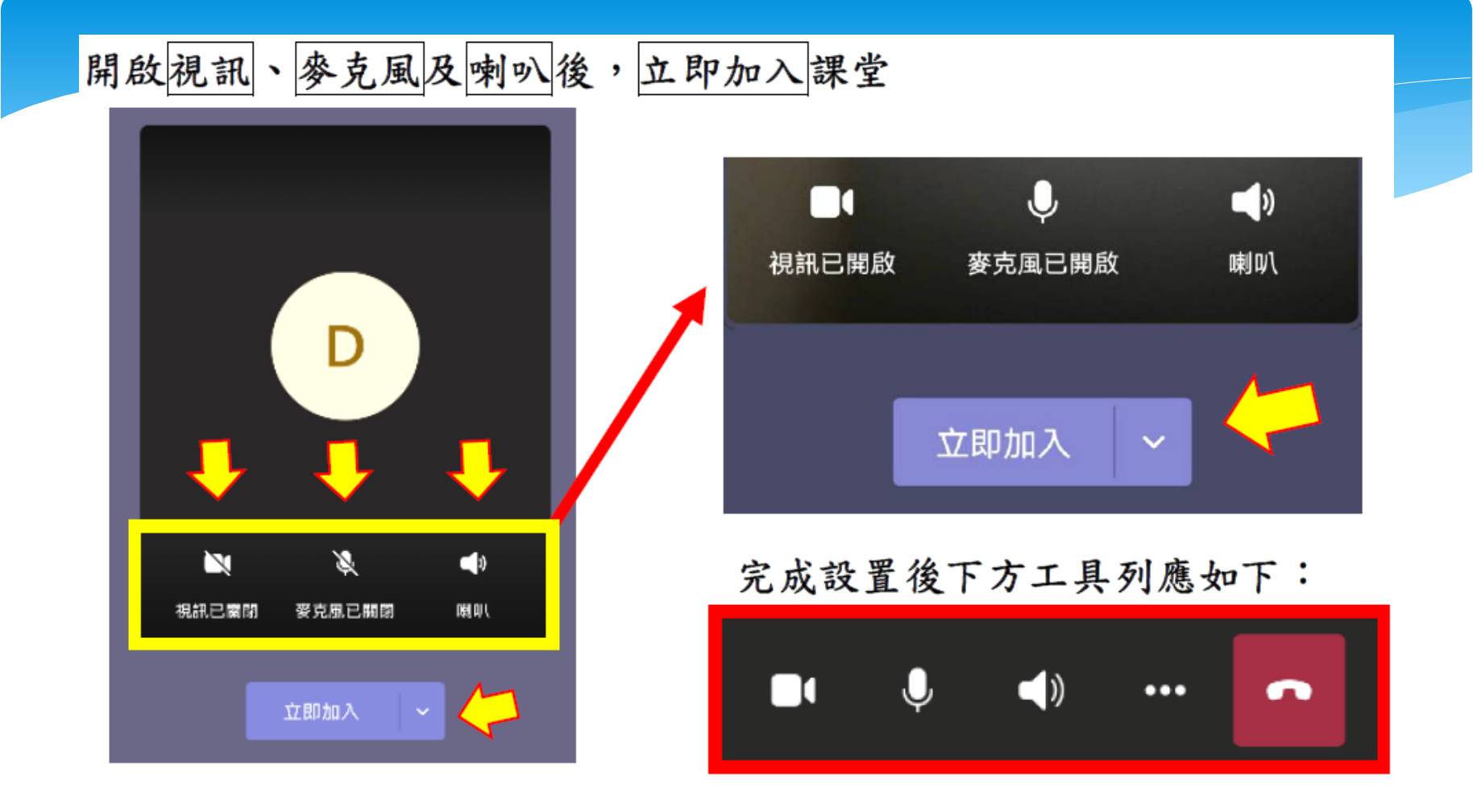

按指示允許使用相機、網絡、音訊設備等。

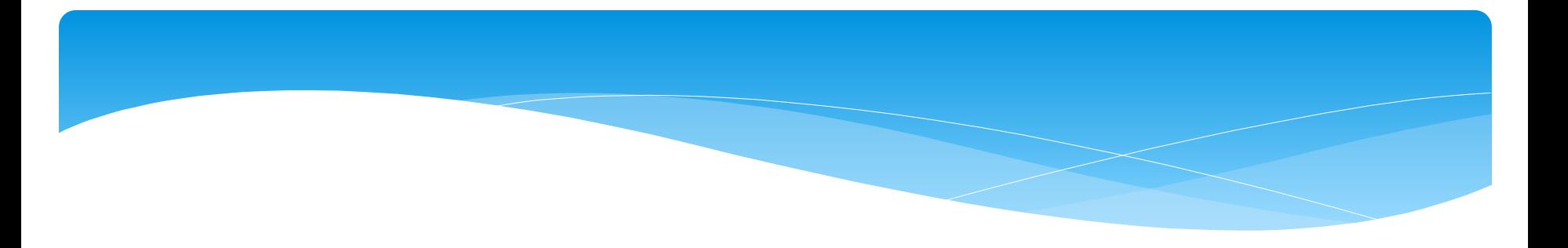

# Thanks!